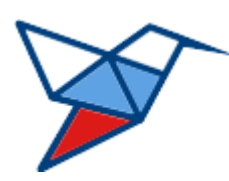

**НАЦИОНАЛЬНЫЕ КВАЛИФИКАЦИИ**

# **МОДУЛЬНЫЙ КОНСТРУКТОР НАЦИОНАЛЬНОЙ СИСТЕМЫ ПРОФЕССИОНАЛЬНЫХ КВАЛИФИКАЦИЙ**

# **МОДУЛЬ**

# **«Конструктор профессиональных стандартов»**

**Руководство пользователя Эксперт-разработчик**

> Версия 2.0.0.0 от 23.01.2023 ГОСТ Р ИСО 9127-94

> > листов 44

Москва 2023

# **Оглавление**

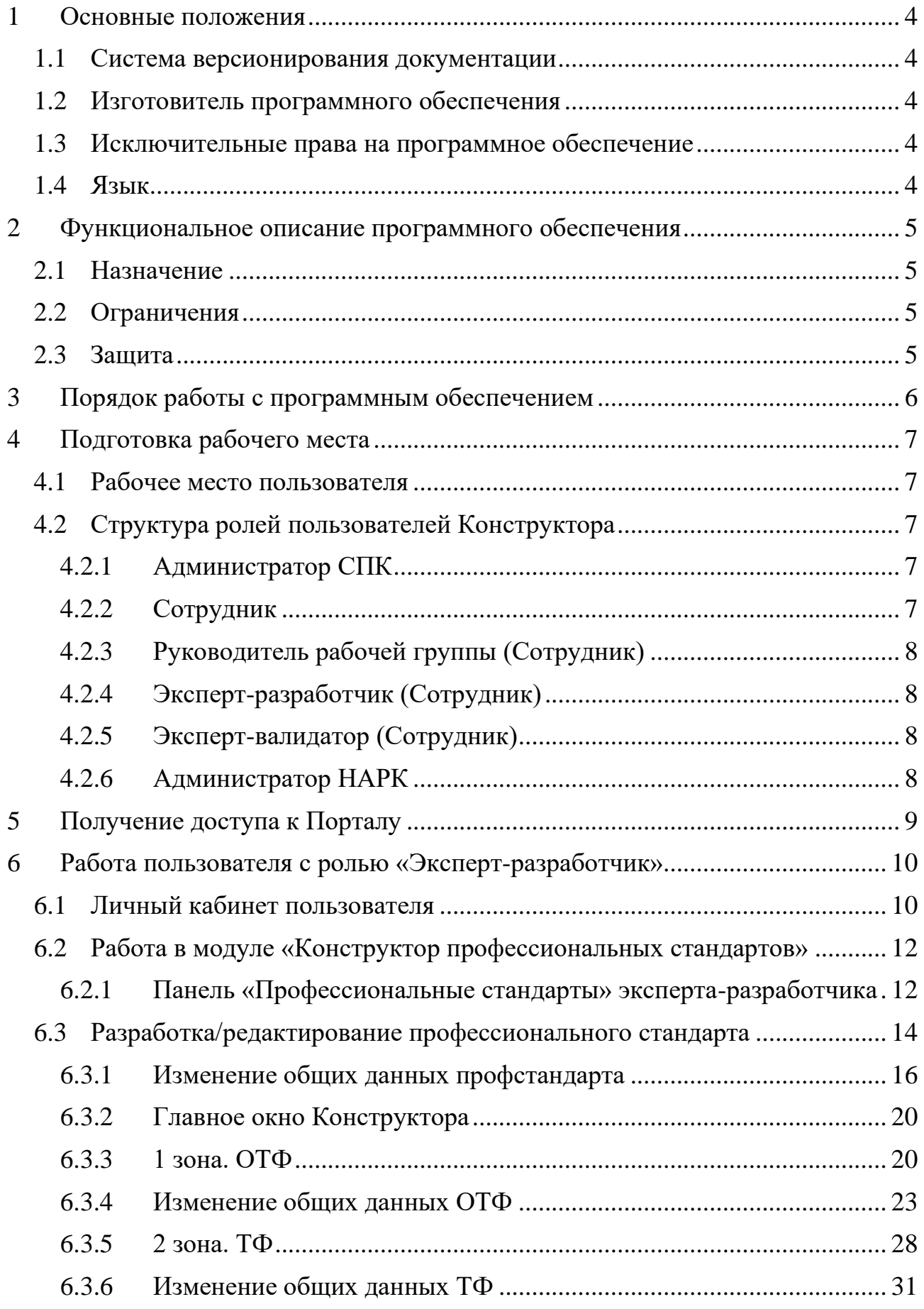

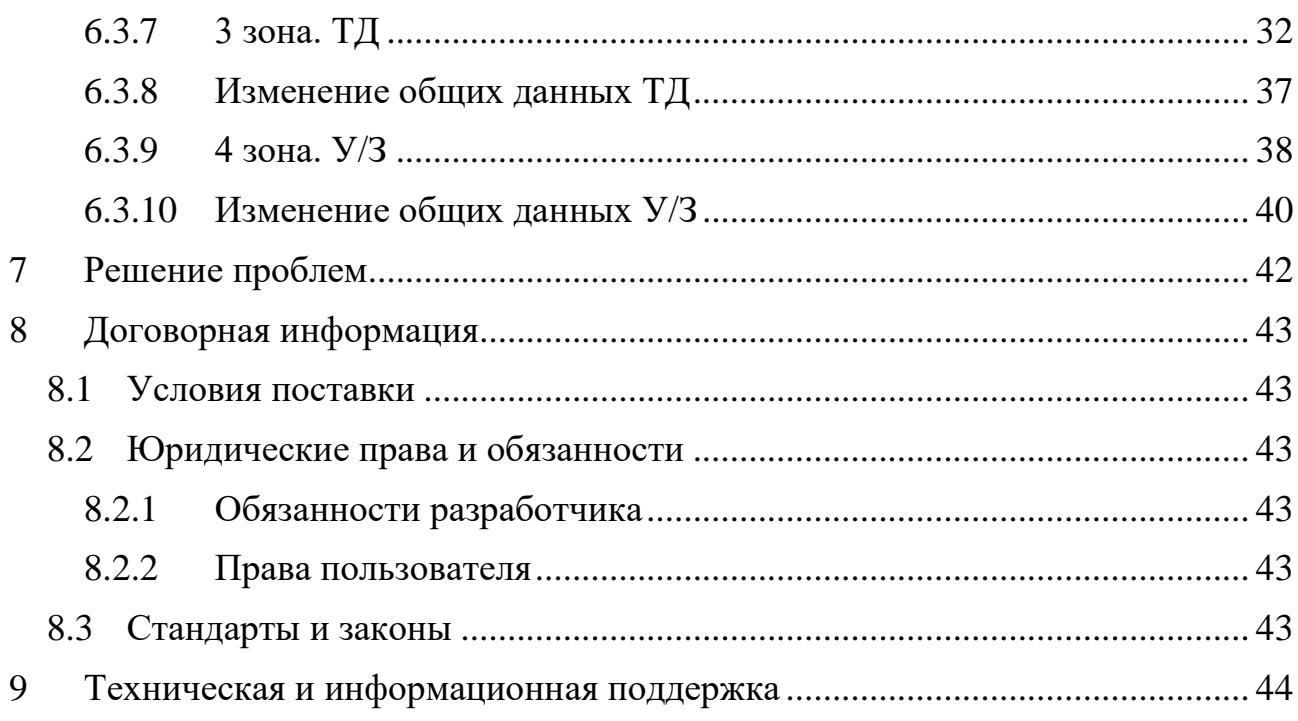

### <span id="page-3-0"></span>**1 Основные положения**

#### <span id="page-3-1"></span>**1.1 Система версионирования документации**

Документация и иные приложенные материалы, включенные в состав программного комплекса (далее — комплекс), имеют схему версионирования, совместимую с международным стандартом, и имеют следующее представление: X.Y.Z.NN

- первое число  $(X)$  мажорная версия определяет версию архитектурных требований проекта;
- второе и третье число  $(Y.Z)$  минорная версия определяют функциональные изменения проекта;
- второе число  $(Y)$  старшая минорная версия указывает на изменения состава комплексов и набора оборудования, их характеристик;
- третье число  $(Z)$  младшая минорная указывает на изменение количества или отдельных параметров заменяемого оборудования комплексов;
- четвертое число (NN) номер редакции документации.

## <span id="page-3-2"></span>**1.2 Изготовитель программного обеспечения**

Программное обеспечение, включенное в состав комплекса, распространяется под соответствующей лицензией, указанной в руководстве пользователя на соответствующее программное обеспечение, включая, но не ограничиваясь: GNU GPL v2/3, MIT, BSD, Apache, Mozilla.

Изготовителем программного комплекса «Модульный конструктор Национальной системы профессиональных квалификаций» является Акционерное общество «Национальные Квалификации», адрес:

123423, г. Москва, проспект Маршала Жукова д.39, корп. 1, эт. 2, каб. 51 (12).

## <span id="page-3-3"></span>**1.3 Исключительные права на программное обеспечение**

Обладателем исключительного права на программный комплекс «Модульный конструктор Национальной системы профессиональных квалификаций» является Акционерное общество «Национальные Квалификации», адрес:

123423, г. Москва, проспект Маршала Жукова д.39, корп. 1, эт. 2, каб. 51 (12).

# <span id="page-3-4"></span>**1.4 Язык**

Для интерфейса пользователя программного обеспечения и для документации пользователя используется русский язык.

#### <span id="page-4-0"></span>**2 Функциональное описание программного обеспечения**

#### <span id="page-4-1"></span>**2.1 Назначение**

Модульный конструктор Национальной системы профессиональных квалификаций (далее – Конструктор, КК) предназначен для проектирования, согласования и утверждения новых профессиональных квалификаций. Конструктор квалификаций позволяет осуществлять создание полного цикла профессиональных квалификаций, начиная от создания и утверждения профессионального стандарта, заканчивая оценочными средствами. Созданные оценочные средства могут применяться в процессе независимой оценки квалификаций, в том числе средствами автоматизированного программно-аппаратного комплекса в центрах оценки квалификаций.

## <span id="page-4-2"></span>**2.2 Ограничения**

Программное обеспечение может быть использовано только сотрудниками организации, с которой заключен соответствующий договор предоставления услуг. Порядок предоставления доступа определяется соглашением между организацией и АО «Национальные Квалификации».

Запрещается предоставление доступа третьим лицам без письменного согласия руководства АО «Национальные Квалификации».

#### <span id="page-4-3"></span>**2.3 Защита**

Программной или аппаратной (технической) защиты от копирования и тиражирования не предусмотрено. Доступ к серверам из сети интернет, на которых размещается программное обеспечение Конструктора, ограничен протоколом HTTPS средствами пограничного реверсивного прокси-сервера.

Удаленный доступ к техническим системам из сети интернет закрыт.

## <span id="page-5-0"></span>**3 Порядок работы с программным обеспечением**

Для пользователя с базовой ролью «Сотрудник» интерфейс программного комплекса «Модульный конструктор Национальной системы профессиональных квалификаций» состоит из следующих разделов:

- Модуль: Конструктор профессиональных стандартов.
- Модуль: Конструктор профессиональных квалификаций.
- Модуль: Конструктор оценочных средств.
- Классификаторы.
- Личный кабинет.

Каждый раздел конструктора представляет собой отдельный интерфейс по созданию и редактированию соответствующего вида документации, за исключением разделов «Классификаторы» и «Личный кабинет».

Порядок работы с документацией, в общем виде, определяется цепочкой документов: «Профессиональный стандарт» → «Профессиональная квалификация» → «Оценочные средства».

Основным документом, на который опираются квалификации и оценочные средства, является профессиональный стандарт.

## <span id="page-6-0"></span>**4 Подготовка рабочего места**

## <span id="page-6-1"></span>**4.1 Рабочее место пользователя**

Рабочее место пользователя должно соответствовать следующим техническим требованиям:

- Операционная система: Microsoft Windows, Apple macOS, GNU/Linux (Astra Linux, AltLinux, Rosa, RED OS, Linux Mint, Ubuntu, ArchLinux).
- Интернет-обозреватель: Mozilla Firefox, Google Chrome, MS Edge, Safari, Хромиум-Гост, Яндекс.Браузер или аналог на базе WebKit, Gecko/Quantum с поддержкой ES6.
- Доступ к сайту в сети интернет, по DNS имени ps.ao-nk.ru, порт 443, протокол HTTPS.
- Клавиатура.
- Манипулятор мышь или аналог.
- Монитор с разрешением экрана не менее  $1280x768$  и диагональю не менее 17 дюймов.

# <span id="page-6-2"></span>**4.2 Структура ролей пользователей Конструктора**

Пользователи Конструктора получают роль в соответствии с задачами, осуществляемыми при разработке профессиональных стандартов (далее – профстандартов), квалификаций, оценочных средств, руководстве и мониторинге.

# <span id="page-6-3"></span>**4.2.1 Администратор СПК**

Выполняемые функции:

- Создание новых пользователей (сотрудников, администраторов СПК);
- Импорт утвержденных профстандартов из каталога;
- Создание новых профстандартов, квалификаций, оценочных средств;
- Смена статусов разработки профстандарта, квалификации, оценочного средства;
- Назначение пользователей для работы с профстандартами, квалификациями, оценочными средствами и присвоение им рабочей роли (руководитель рабочей группы, эксперт-разработчик, эксперт-валидатор);
- Изменение наименования СПК.

# <span id="page-6-4"></span>**4.2.2 Сотрудник**

Базовая роль при создании нового пользователя. Назначается администратором СПК.

При назначении на разработку профстандарта, квалификации, оценочного средства в роли руководителя рабочей группы или эксперта-разработчика выполняет функции, описанные далее.

## <span id="page-7-0"></span>**4.2.3 Руководитель рабочей группы (Сотрудник)**

Возможности пользователя в данной роли идентичны возможностям эксперта-разработчика.

Дополнительные выполняемые функции:

• Назначение сотрудников для работы с профстандартом, квалификацией, оценочным средством (экспертов-разработчиков).

## <span id="page-7-1"></span>**4.2.4 Эксперт-разработчик (Сотрудник)**

Выполняемые функции:

• Разработка структуры и состава профессионального стандарта, квалификации, оценочного средства на который он назначен администратором СПК или руководителем рабочей группы.

Эксперт-разработчик может быть привлечен к работам над разными профстандартами, квалификациями, оценочными средствами в разных СПК.

# <span id="page-7-2"></span>**4.2.5 Эксперт-валидатор (Сотрудник)**

Данная роль присутствует только в Конструкторе оценочных средств.

Выполняемые функции:

• Проверка состава описания оценочных средств, разрешение вопросов, валидация принятых изменений.

# <span id="page-7-3"></span>**4.2.6 Администратор НАРК**

Выполняемые функции:

- Просмотр и контроль процессов разработки профтандартов, квалификаций, оценочных средств;
- Создание СПК;
- Отправка квалификаций в НАРК.

# <span id="page-8-0"></span>**5 Получение доступа к Порталу**

Запросить логин и пароль для доступа к Конструктору согласно порядка предоставления доступа. Логин и пароль для доступа к сервису предоставляются на адрес электронной почты сотрудника.

Открыть интернет-обозреватель, имеющийся на устройстве, и в адресной строке указать адрес сайта:

<https://ps.ao-nk.ru/>

и нажать клавишу «Войти».

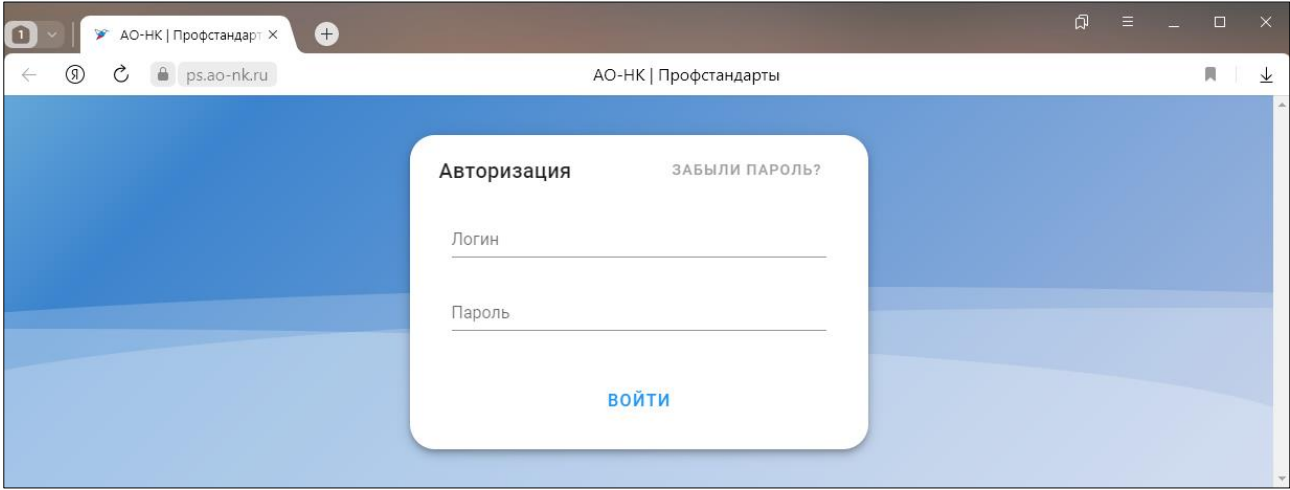

В случае успешной авторизации откроется главный экран Конструктора с наполнением и инструментами, соответствующими роли пользователя.

 $\ddot{\mathbf{e}}$ 

#### <span id="page-9-0"></span>**6 Работа пользователя с ролью «Эксперт-разработчик»**

После успешной авторизации откроется основное окно Конструктора, содержащее в верхнем меню разделы:

- Профстандарты;
- Квалификации;
- Оценочные средства;
- Классификаторы.

OUEHOUHHE **= ПРОФСТАНДАРТЫ © КВАЛИФИКАЦИИ И** КЛАССИФИКАТОРЫ

Если осуществлен вход с устройства с невысоким разрешением экрана (смартфон, фаблет, небольшой планшет) или у пользователя в браузере установлен масштаб отображения намного больше 100%, то меню Конструктора будет отображаться подобно мобильному приложению (иконка «бургер» слева):

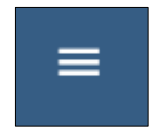

В этом случае при нажатии на иконку откроется выпадающее основное меню в формате мобильного устройства:

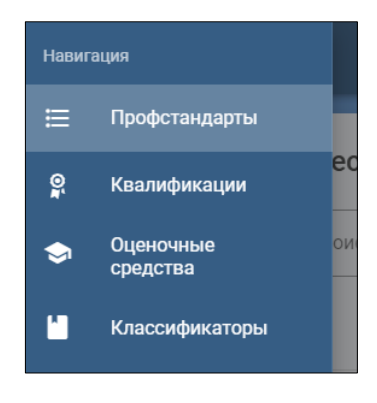

## <span id="page-9-1"></span>**6.1 Личный кабинет пользователя**

В правом верхнем углу находится иконка личного кабинета пользователя:

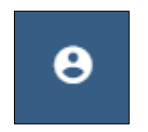

При нажатии появляется выпадающее меню личного кабинета:

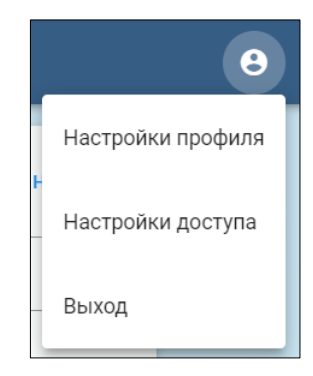

В пункте «Настройки профиля» необходимо произвести настройки персональных данных, для чего в соответствующих пунктах указать:

- Файл с собственным изображением нажатием кнопки «Изменить фото»;
- Фамилию, имя, отчество;
- Дату рождения (используя инструмент «Календарь» <sup>(1)</sup> );

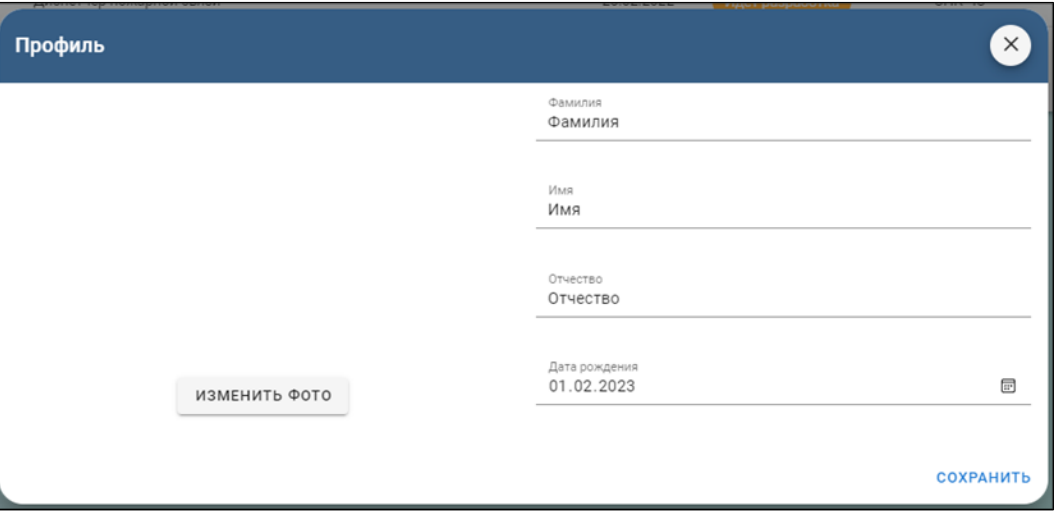

После нажатия «Сохранить» внесённые данные будут сохранены, а форма автоматически закрыта.

Пункт «Настройки доступа» позволяет произвести смену пароля. Для этого в окне указать старый пароль и дважды повторить новый (это делается во избежание ошибок):

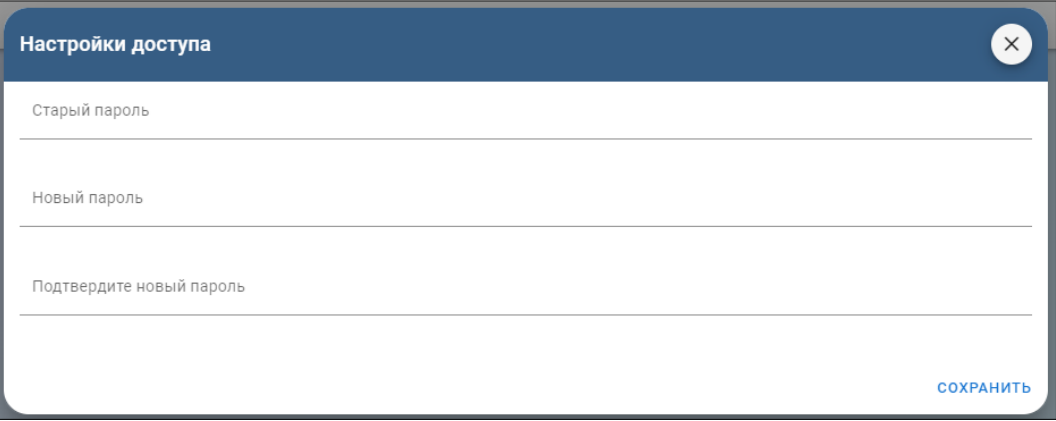

После нажатия «Сохранить» внесённые данные будут сохранены, а форма автоматически закрыта.

Пункт «Выход» осуществляет выход пользователя из учетной записи на Конструктор.

#### <span id="page-11-0"></span>**6.2 Работа в модуле «Конструктор профессиональных стандартов»**

По умолчанию в главном окне Портала открывается раздел «Профессиональные стандарты».

Раздел «Профессиональные стандарты» используется для создания профессиональных стандартов, на базе которых будет создана квалификация. Профессиональные квалификации, в свою очередь, создаются на базе профессиональных стандартов, заведенных в систему.

#### <span id="page-11-1"></span>**6.2.1 Панель «Профессиональные стандарты» эксперта-разработчика**

Если пользователем с ролью администратор СПК текущий сотрудник пока не назначен экспертом-разработчиком ни на один профстандарт, форма будет пустая:

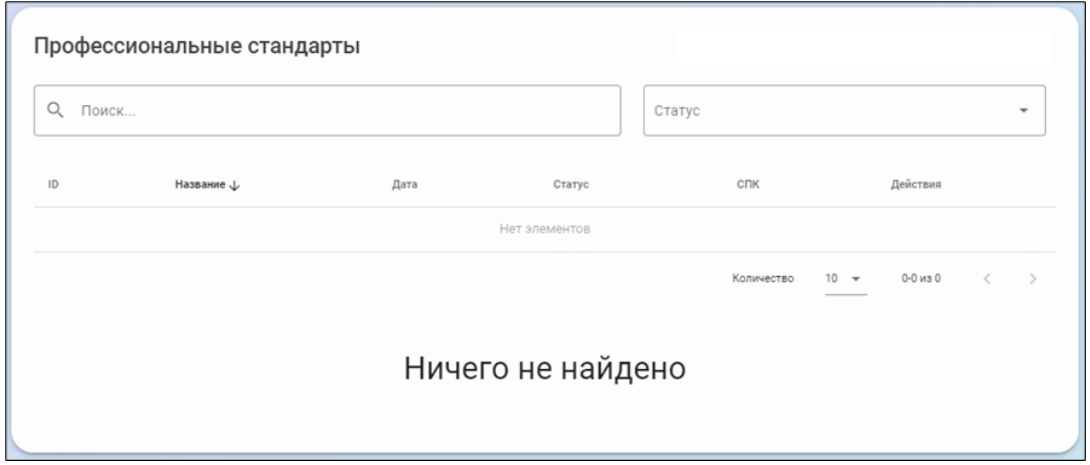

Если пользователь с правами администратора СПК ранее создал профессиональный стандарт и назначил текущего сотрудника экспертом-разработчиком на его разработку, либо подключил пользователя в команде разработки, профстандарт появится в списке:

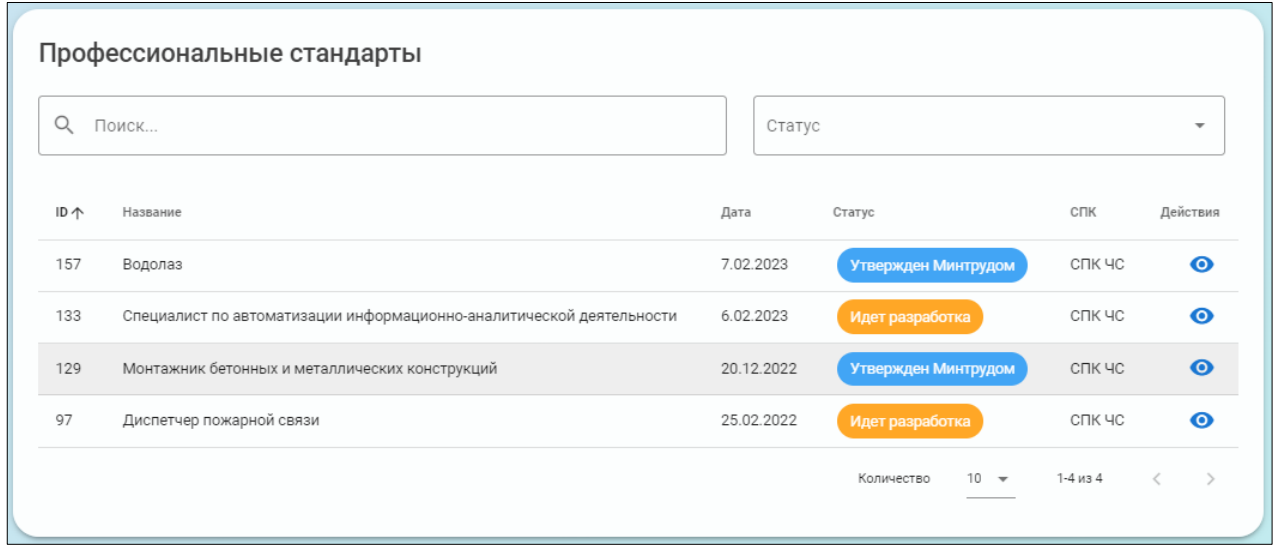

В верхней части формы расположено окно «Поиск…» для ввода ключевой фразы при поиске профстандарта, если в разработке их большое количество, и выпадающий список для наложения на список фильтров по текущему статусу стандарта (форма позволяет делать составной фильтр из двух вариантов):

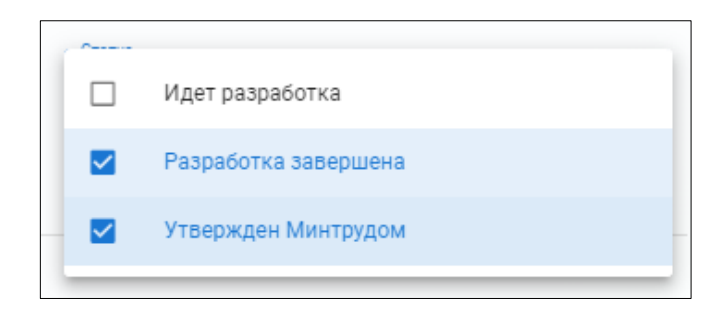

Примененные фильтры после применения видны в окне «Статус»:

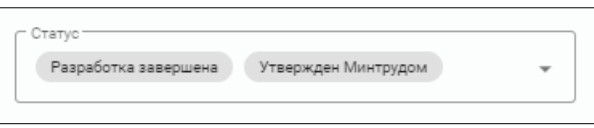

Форма содержит поля:

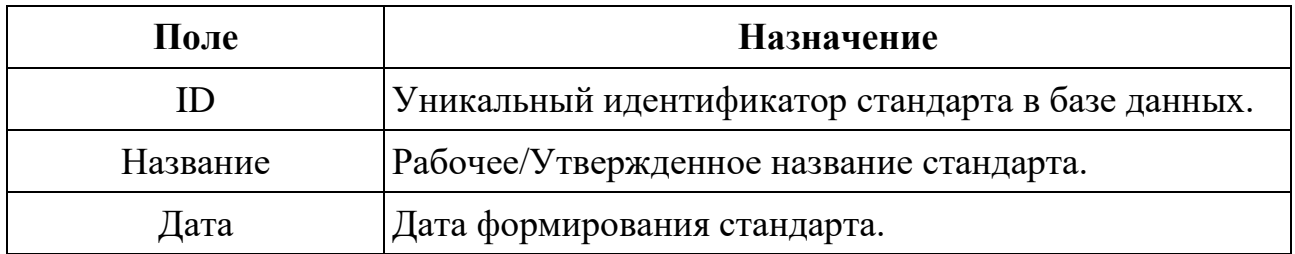

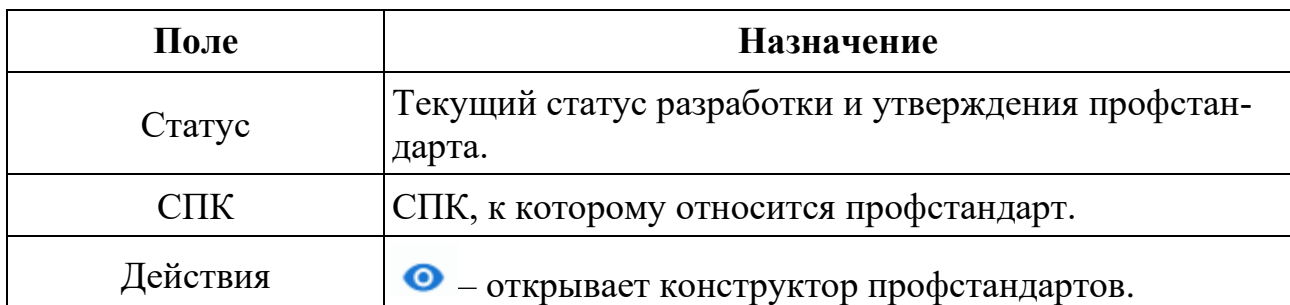

В нижней части расположен механизм пагинации (постраничной навигации), показывающий количество выводимых на экран записей, общее количество страниц списка и содержащий кнопки для перехода между страницами:

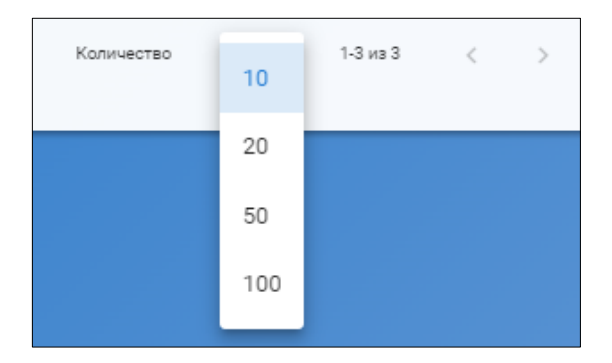

При нажатии на заголовок поля в форме происходит сортировка списка по данному столбцу и рядом с наименованием столбца появляется символ сортировки:

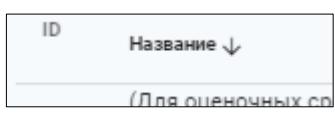

При повторном нажатии на этот же заголовок будет произведена обратная сортировка и символ изменится:

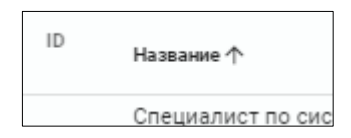

## <span id="page-13-0"></span>**6.3 Разработка/редактирование профессионального стандарта**

#### **Вставка концевых сносок**

Для создания концевой сноски (ссылки на регламентирующий документ), текст сноски поместить в квадратные скобки: […]. При формировании документа для скачивания в формате MS Word (.doc, .docx), в данном месте будет размещен порядковый цифровой код сноски, а сама сноска будет размещена в конце документа.

Данный синтаксис разметки концевых сносок работает во всех окнах форм, кроме окон «Заметки».

Нажать на символ В перечне профстандартов для перехода в Конструктор профстандарта. Откроется главное окно Конструктора:

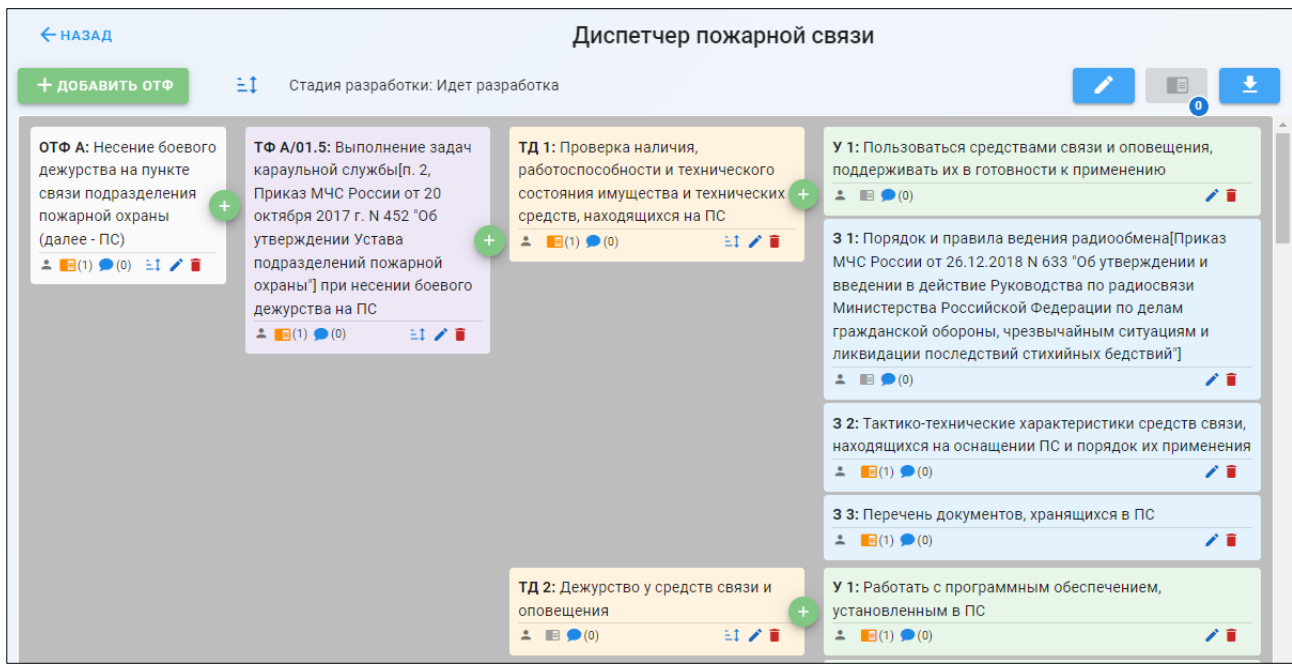

В верхней части содержится название профессионального стандарта. На верхней панели главного окна присутствуют общие инструменты:

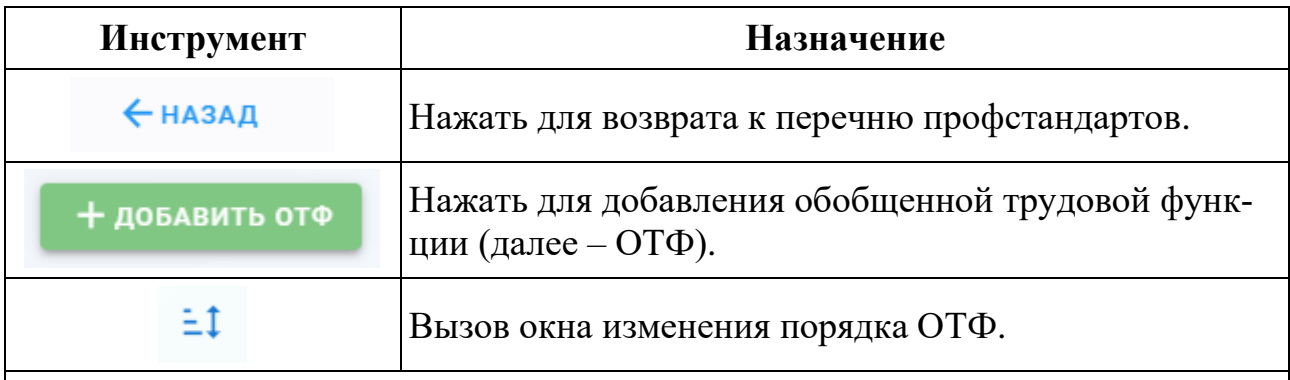

При нажатии откроется окно изменения порядка ОТФ в описании профстандарта:

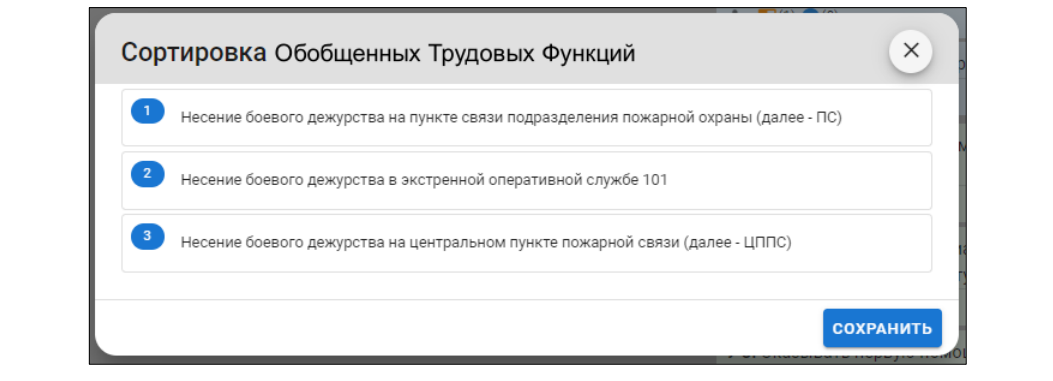

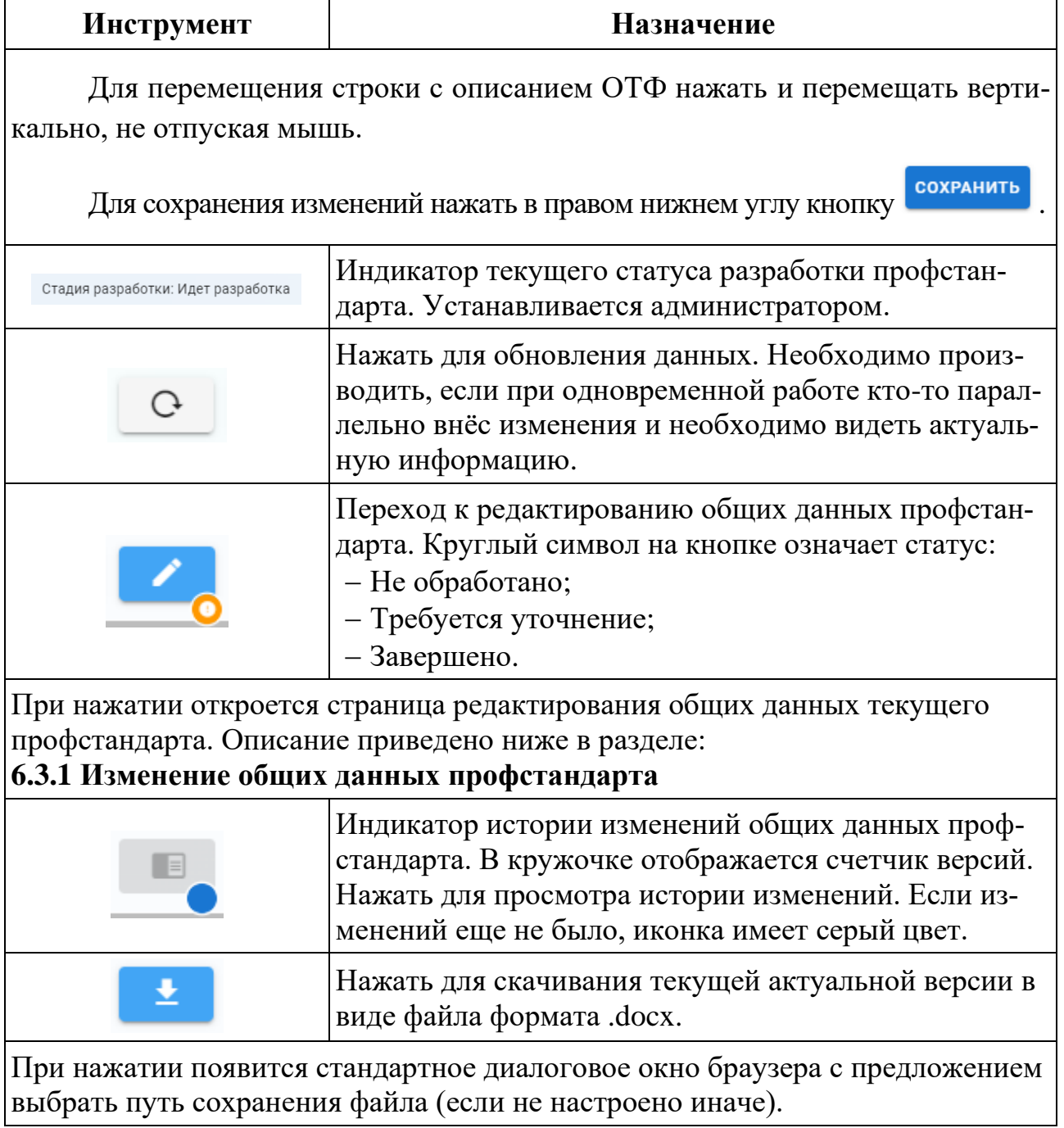

# <span id="page-15-0"></span>**6.3.1 Изменение общих данных профстандарта**

В верхней части окна редактирования общих данных профстандарта находятся:

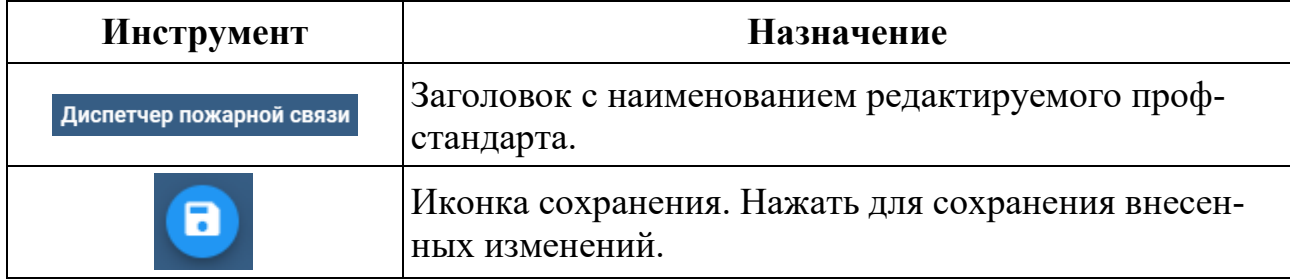

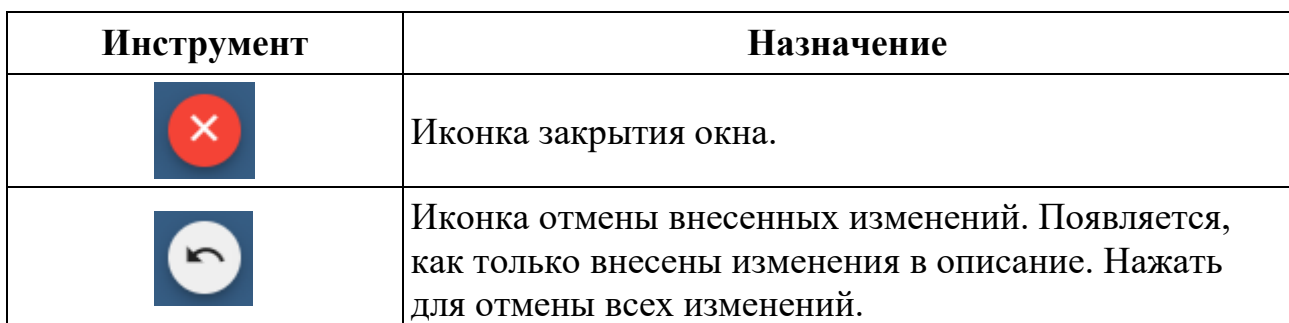

Главное окно общих данных профстандарта разделено на три блока:

- Основное;
- Разработчики;
- ОКВЭД.

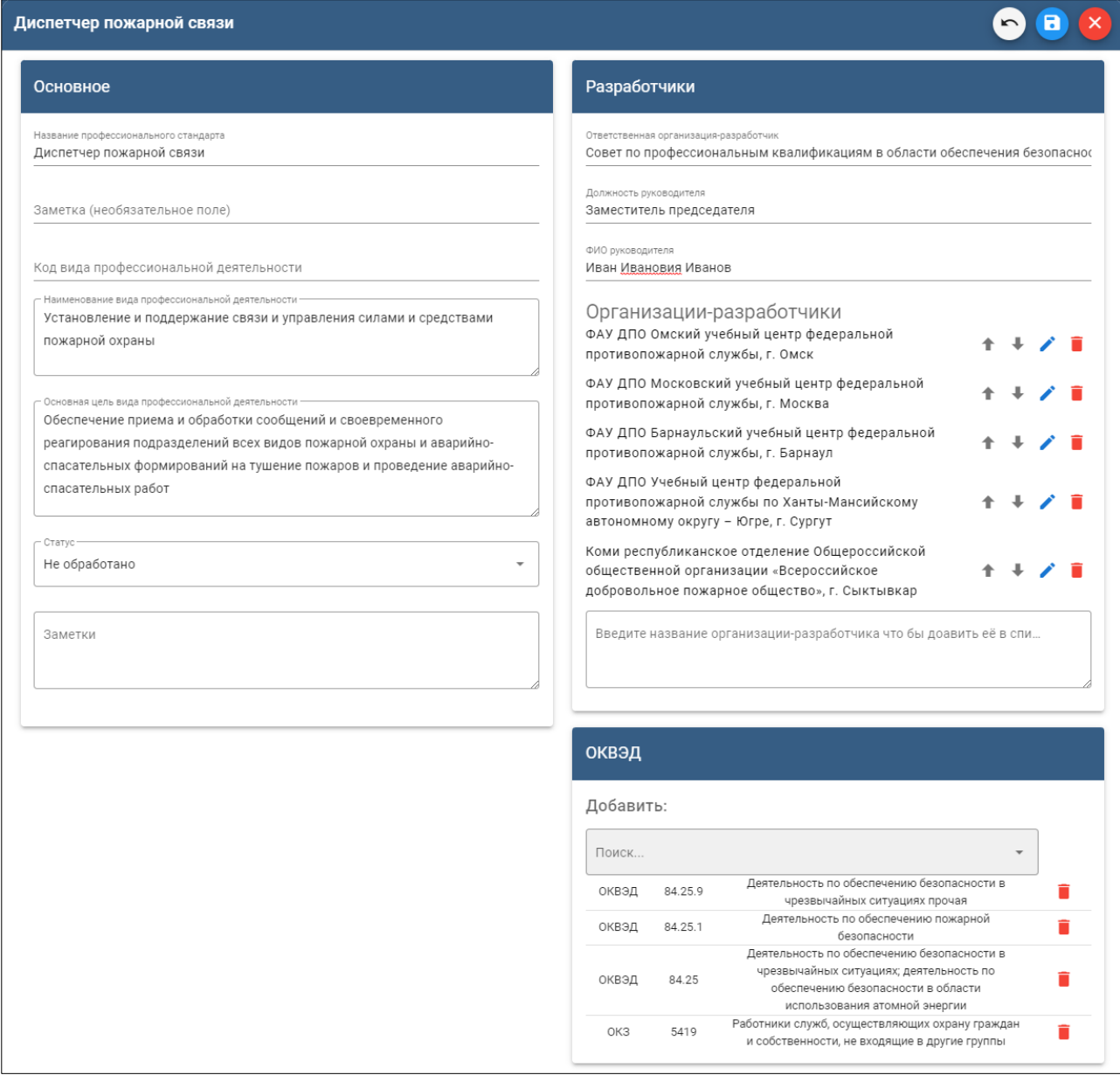

# **Блок «Основное»**

В данном окне заполнить или отредактировать параметры профстандарта:

- Название профессионального стандарта;
- Заметка (необязательно) поясняющий подзаголовок к названию;
- Код вида профессиональной деятельности в соответствии с Общероссийским классификатором занятий (ОКЗ);
- Наименование вида профессиональной деятельности;
- Основная цель вида профессиональной деятельности;
- Статус текущий статус информации:
	- o Не обработано;
	- o Требуется уточнение;
	- o Завершено.
- Заметки дополнительная информация для СПК и экспертов-разработчиков.

#### **Блок «Разработчики»**

В данном окне заполняются и редактируются параметры профстандарта:

- Ответственная организация-разработчик;
- Должность руководителя;
- ФИО руководителя;
- Перечень организаций, также участвующих в разработке:

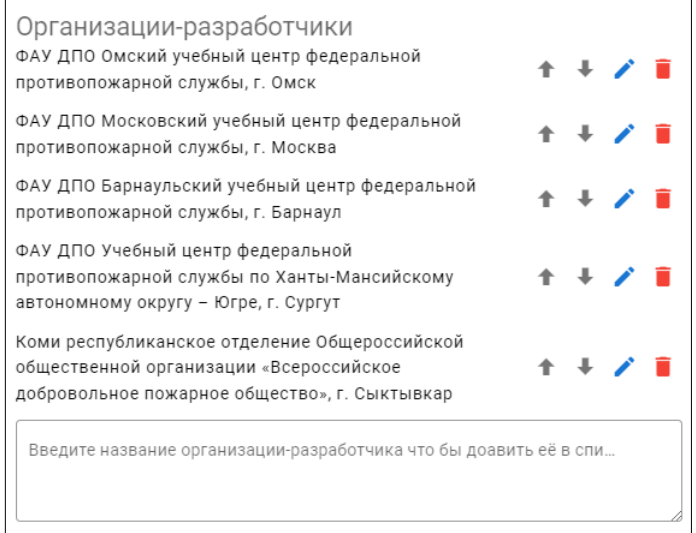

Для добавления новой организации внести ее описание в нижнее окно и нажать появившуюся кнопку «Добавить»:

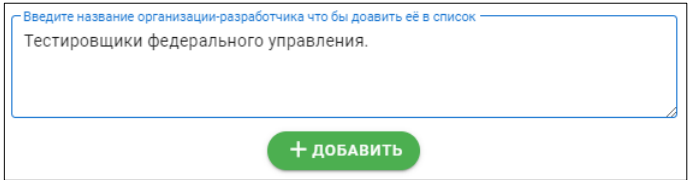

Напротив каждого наименования организации присутствуют инструменты:

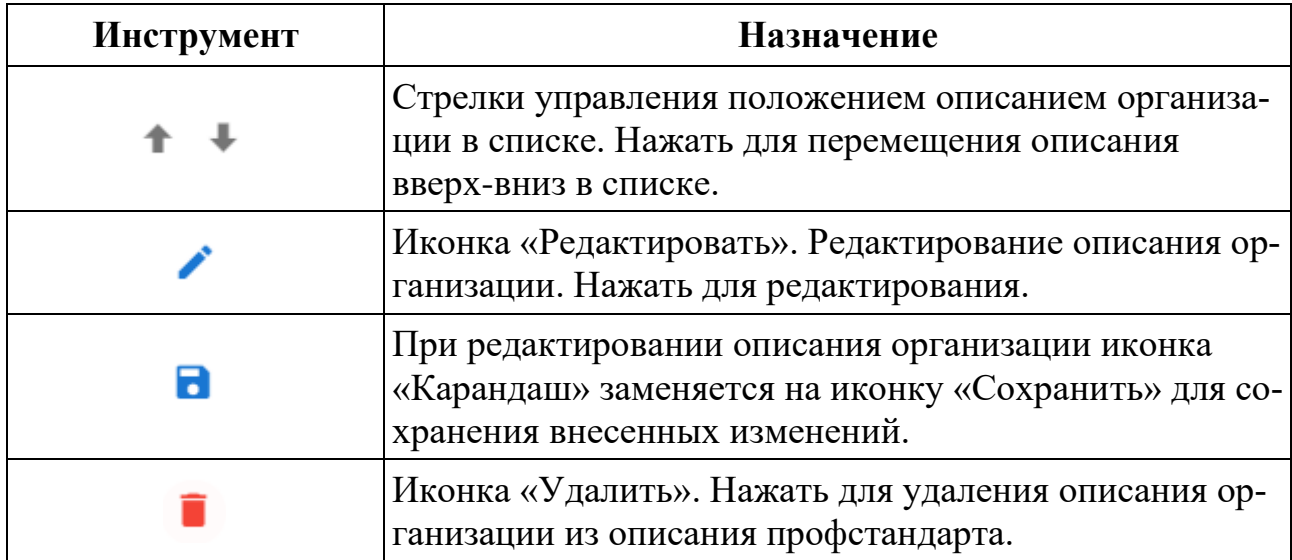

#### **Блок «ОКВЭД»**

Предназначено для поиска в Общероссийском классификаторе видов экономической деятельности (ОКВЭД) кодов описаний видов деятельности и добавления их в описание профстандарта.

Для поиска предназначена поисковая форма. При наборе в ней цифр, входящих в код вида деятельности или ключевого слова, Конструктор автоматически отображает записи классификатора, содержащие данные элементы:

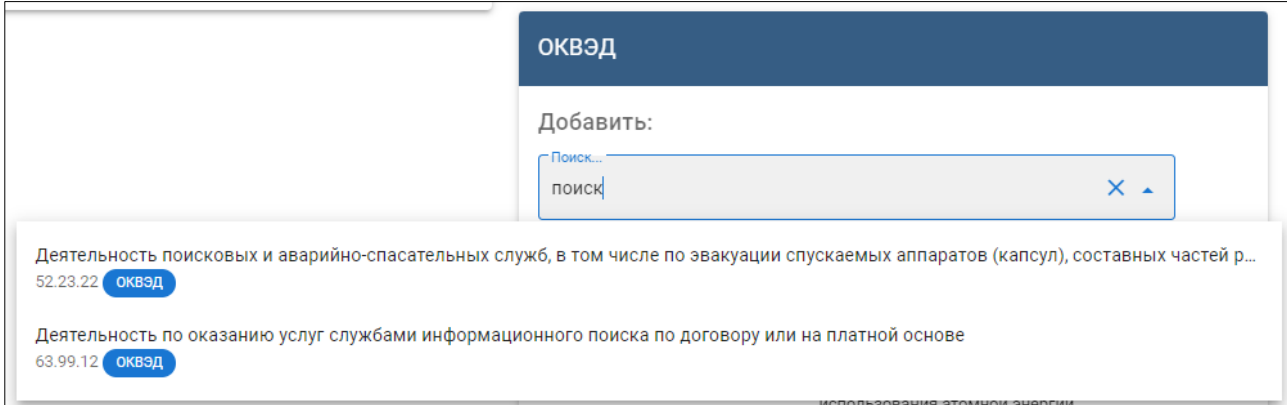

Если в списке содержится необходимый код с описанием, нажать на нем мышью и он будет зафиксирован в окне выбора:

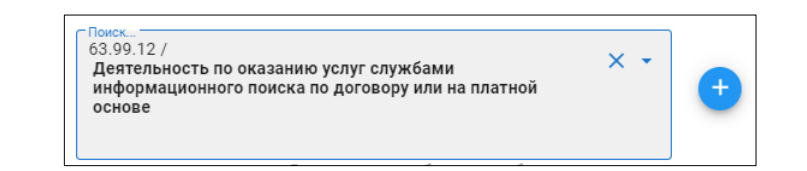

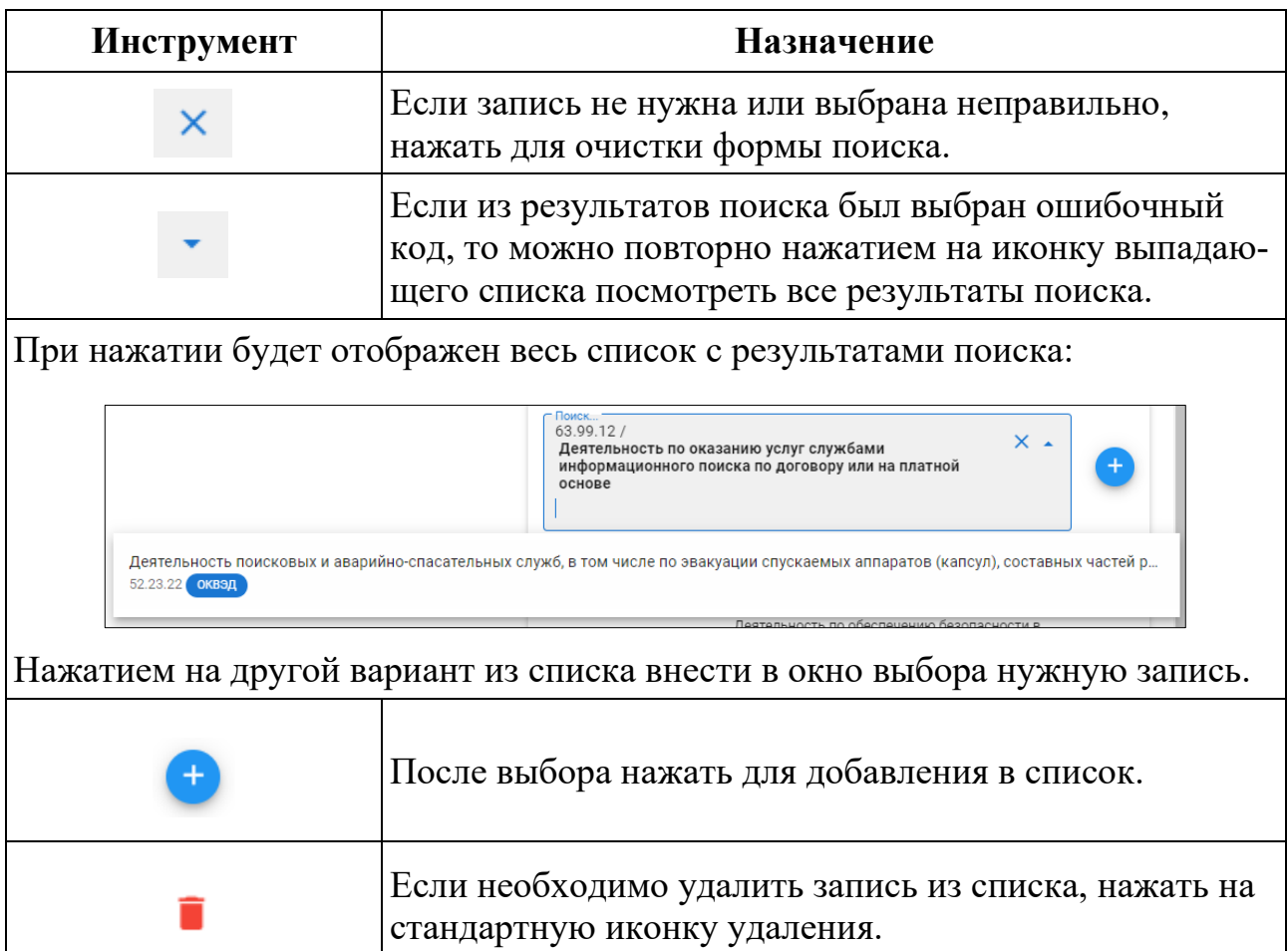

## <span id="page-19-0"></span>**6.3.2 Главное окно Конструктора**

Главное окно Конструктора разделено на 4 вертикальные зоны. Зоны содержат карточки с описанием элементов профессионального стандарта. При скроллинге (перемотке экрана) вниз все дочерние карточки остаются в пределах вертикальной зоны материнской карточки.

## <span id="page-19-1"></span>**6.3.3 1 зона. ОТФ**

Содержит карточки с описанием обобщенных трудовых функций (далее – ОТФ).

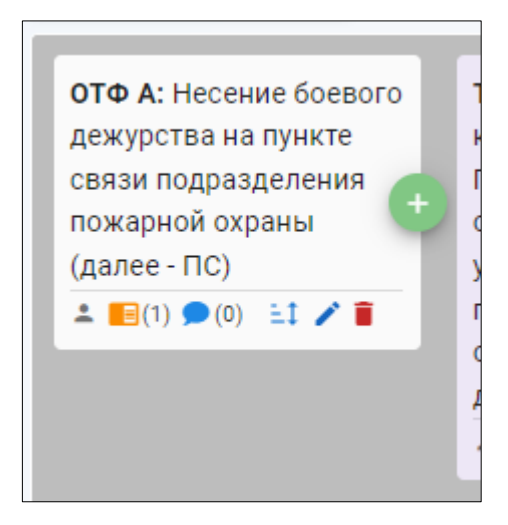

Новая ОТФ в состав профстандарта добавляется при помощи кнопки «+Добавить ОТФ» на главной панели Конструктора:

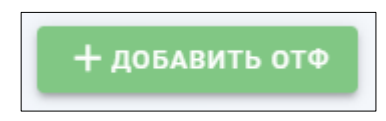

При добавлении новой ОТФ Конструктор автоматически присваивает ей внутренний структурный код ОТФ Х (где X – литера в алфавитном порядке).

На карточке ОТФ присутствуют инструменты:

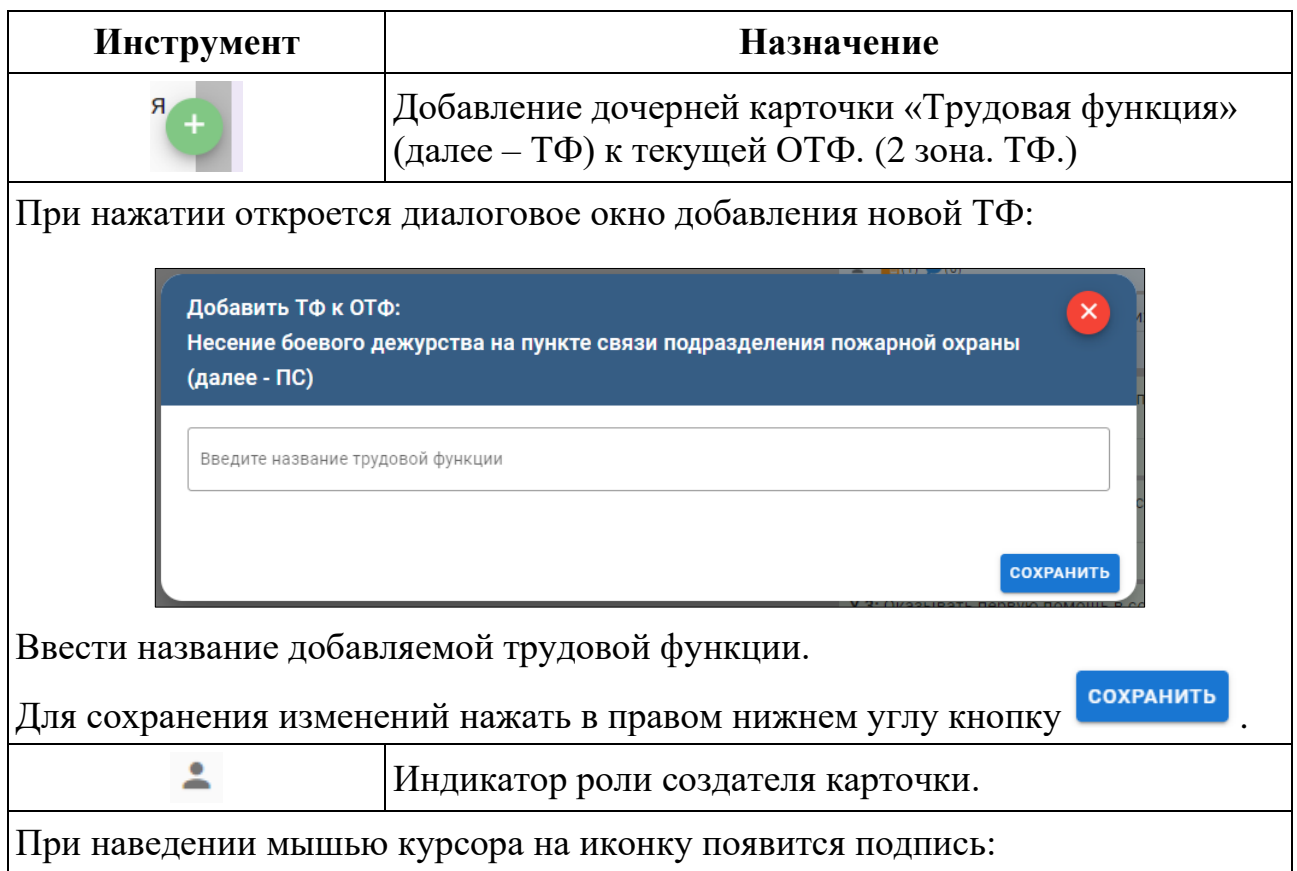

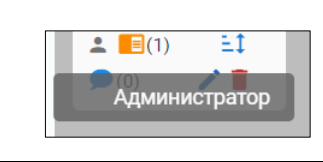

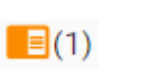

История изменений карточки. В скобках указывается номер текущей версии.

При нажатии откроется диалоговое окно, содержащее историю внесенных изменений с указанием авторства:

#### История изменений  $\mathbf{x}$ .<br>Таутиев Батраз Умарович 25 янв. 2023 11:15 Название Несение боевого дежурства на пункте Несение боевого дежурства на пункте Несение боевого дежурства на пункте  $\rightarrow$ связи подразделения пожарной связи подразделения пожарной связи подразделения пожарной охраны охраны (далее - ПСЧ) охраны (далее - ПС<del>Ч</del>) (далее - ПС) Комментарий к текущей карточке. Сообщения содер- $(0)$ жат текст, фамилию и имя автора. В скобках указывается количество сообщений. При нажатии откроется лента обсуждения с окном ввода нового сообщения: 0) <u>÷</u>1 / Подразделений пожарной 木  $\times$ Имя Фамилия Ü, Сортировка последовательности блоков ТФ в проф-ΞŤ стандарте. При нажатии откроется окно управления последовательностью блоками ТФ:Сортировка Трудовых Функций  $\times$ Выполнение задач караульной службы[п. 2, Приказ МЧС России от 20 октября 2017 г. № 452 "Об утверждении Устава подразделений пожарной охраны"] при несении боевого дежурства на ПС Боевые действия по тушению пожара [п. 10. Приказ МЧС России от 16 октября 2017 г. № 444 "Об утверждении Боевого устава подразделений пожарной охраны, определяющего порядок организации тушения пожаров и проведения аварийно-спасательных работ".] при несении дежурства на ПС Проверка комплектности боевой одежды. СОХРАНИТЬ

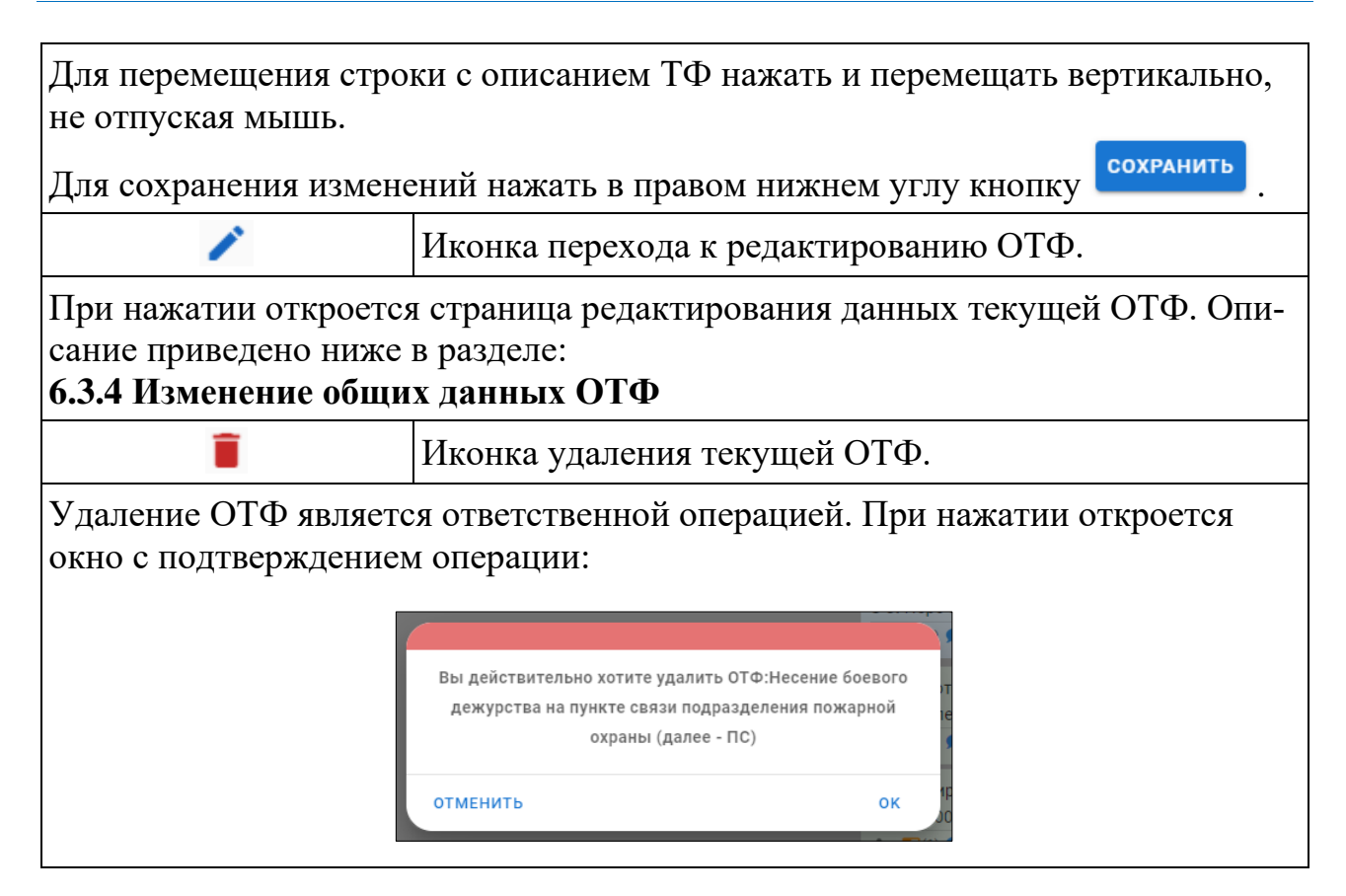

## <span id="page-22-0"></span>**6.3.4 Изменение общих данных ОТФ**

В верхней части окна редактирования данных ОТФ находятся:

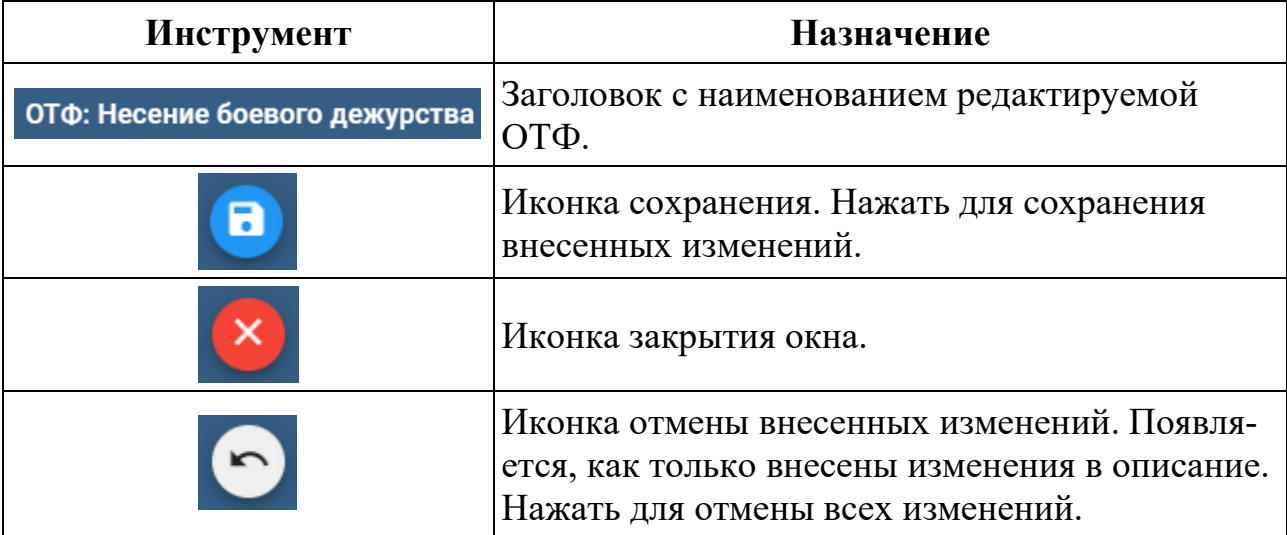

Главное окно данных ОТФ разделено на блоки:

- Основное;
- Другие характеристики;
- Дополнительные характеристики;
- Возможные наименования должностей;
- Требования к образованию и обучению;
- Требования к опыту практической работы;

• Особые условия допуска к работе.

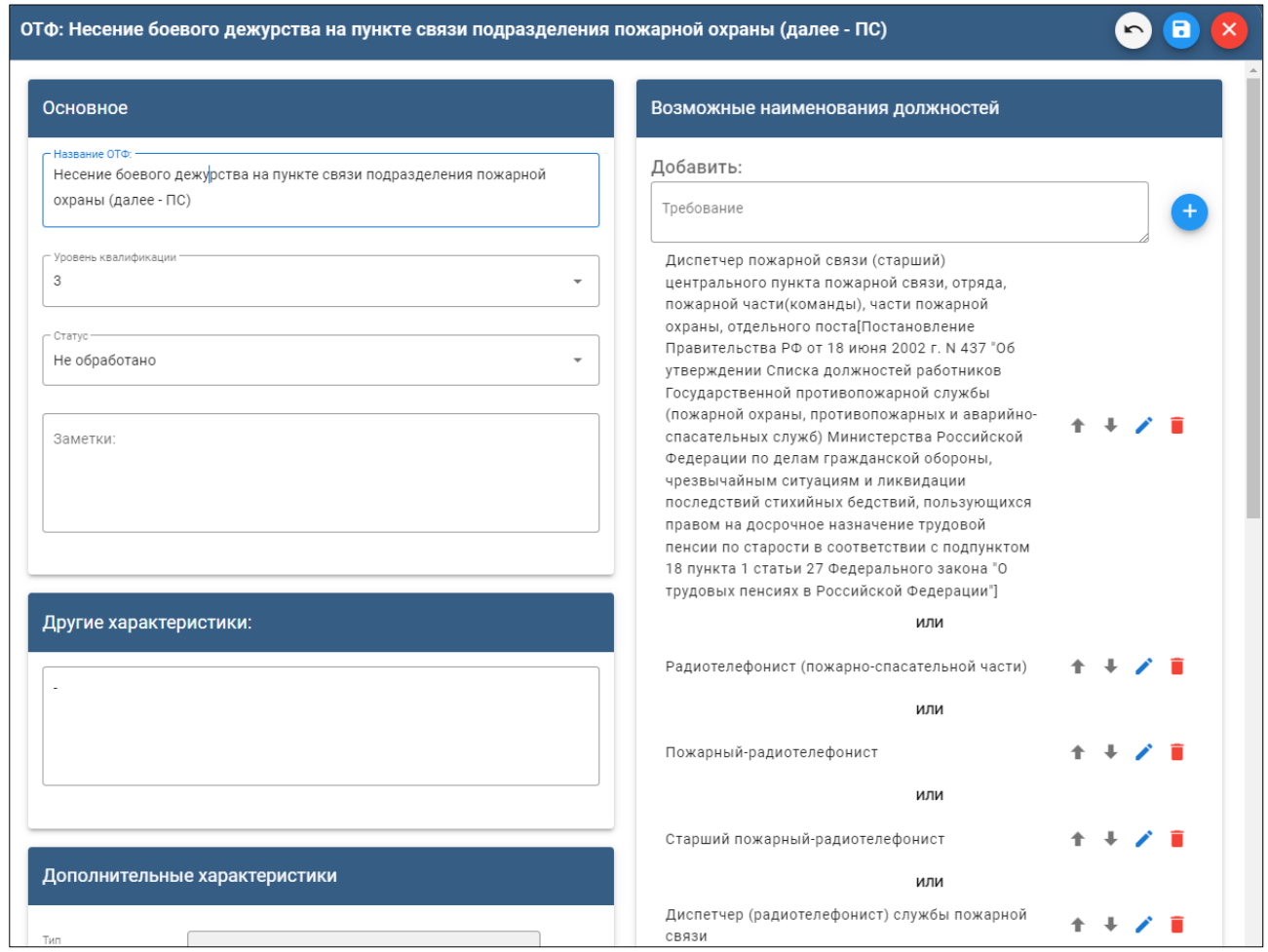

#### **Блок «Основное»**

В данном окне заполнить или отредактировать параметры ОТФ:

- Название ОТФ;
- Уровень квалификации из выпадающего списка выбрать уровень в диапазоне от 1 до 9:

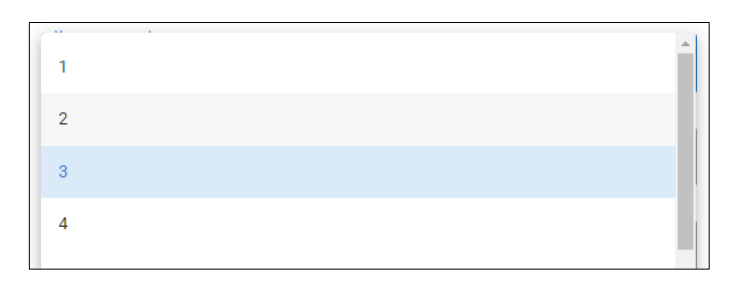

• Статус – из выпадающего списка выбрать вариант статуса информации:

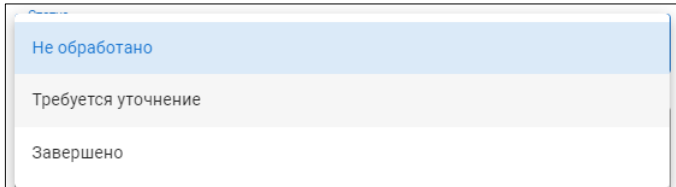

• Заметки – дополнительная информация для СПК и экспертов-разработчиков.

## **Блок «Другие характеристики»**

Блок для описания добавочных характеристик.

## **Блок «Дополнительные характеристики»**

Блок для добавления дополнительных характеристик из классификаторов/справочников.

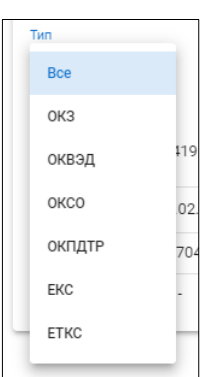

В окне «Тип» выбрать целевой классификатор/справочник либо оставить вариант «Все», если тип справочника неизвестен. В системе представлены следующие классификаторы/справочники:

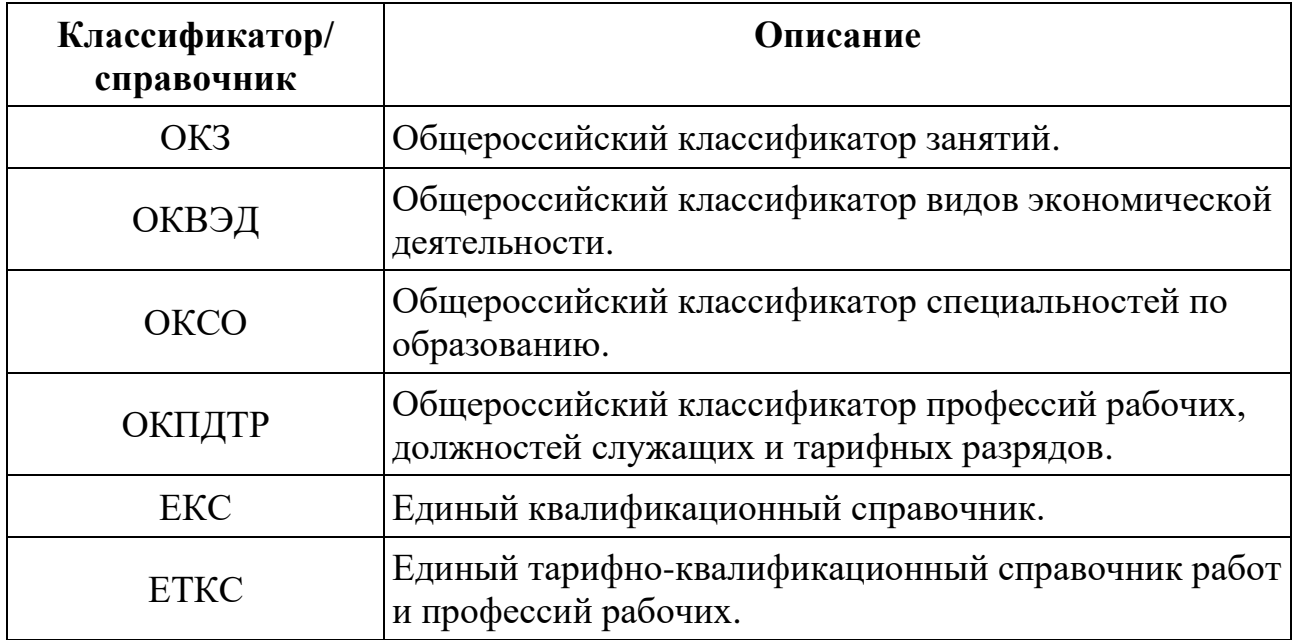

Для поиска предназначена поисковая форма. При наборе в ней цифр или ключевого слова, Конструктор автоматически отображает записи классификатора, содержащие данные элементы, а также наименование классификатора/справочника:

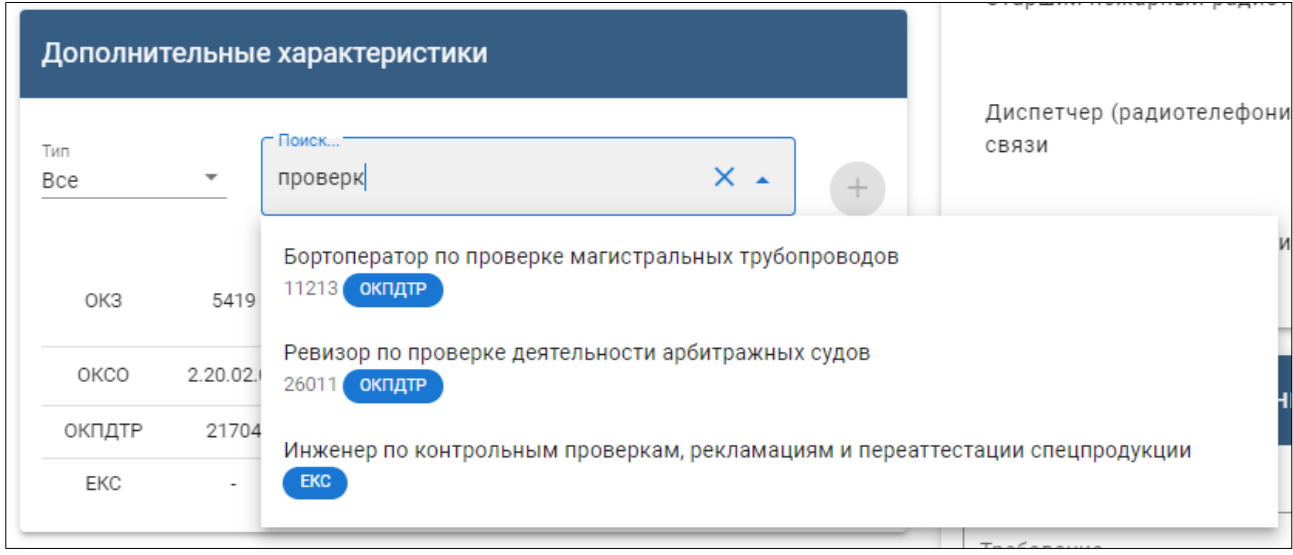

Если в списке содержится искомый код с описанием, нажать на нем мышью и он будет зафиксирован в окне выбора:

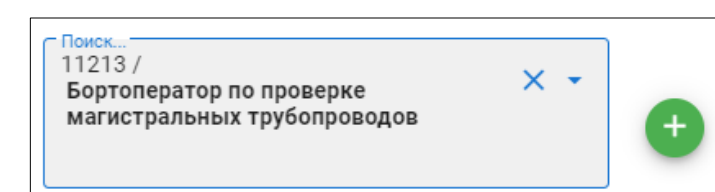

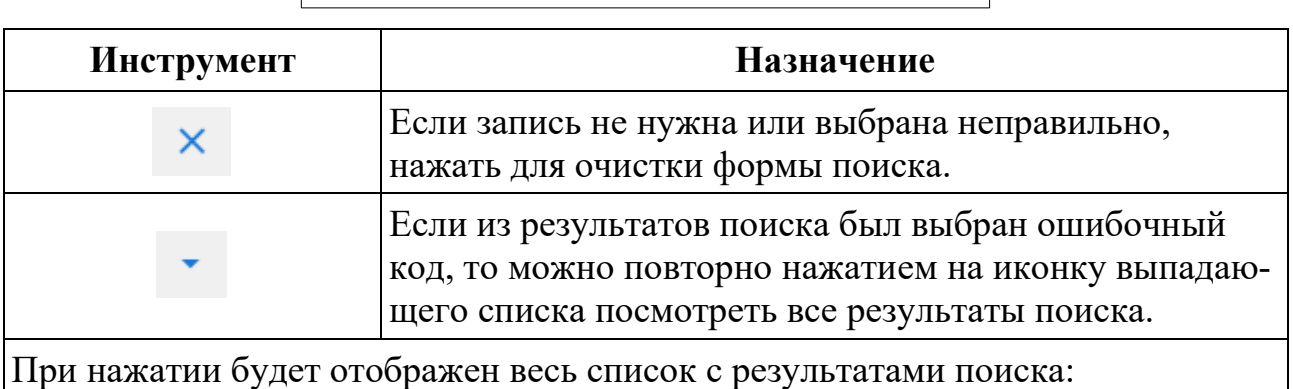

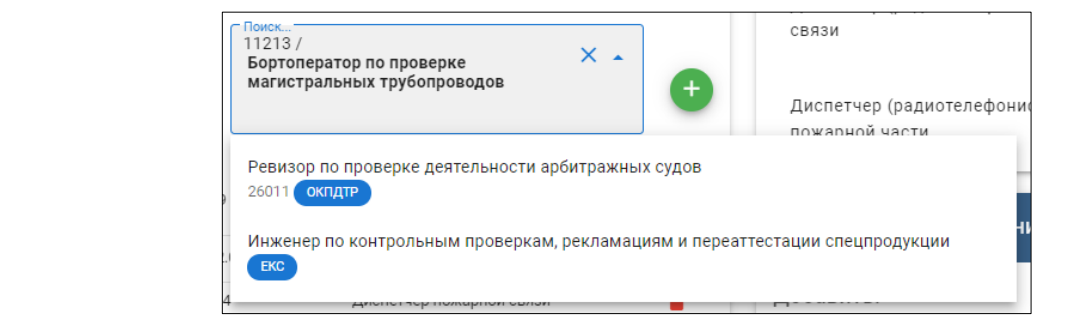

Нажатием на другой вариант из списка внести в окно выбора нужную запись.

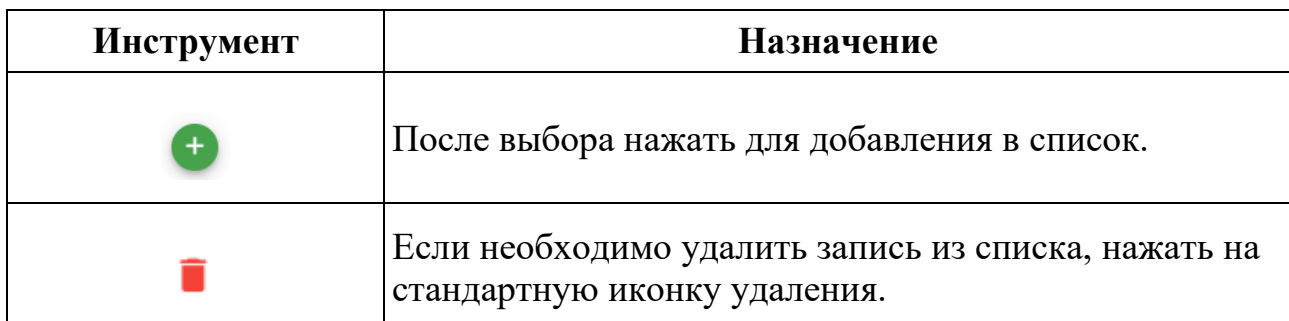

#### **Блок «Возможные наименования должностей»**

Создать или отредактировать возможные наименования должностей, относящихся к разрабатываемой ОТФ. Все записи добавляются в список с новой строки.

Добавить описание новой должности в верхнем окне «Требование» и вне-

сти запись в список нажав кнопку

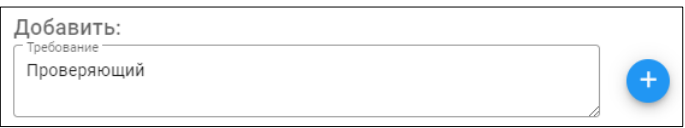

Напротив каждого наименования должности присутствуют инструменты:

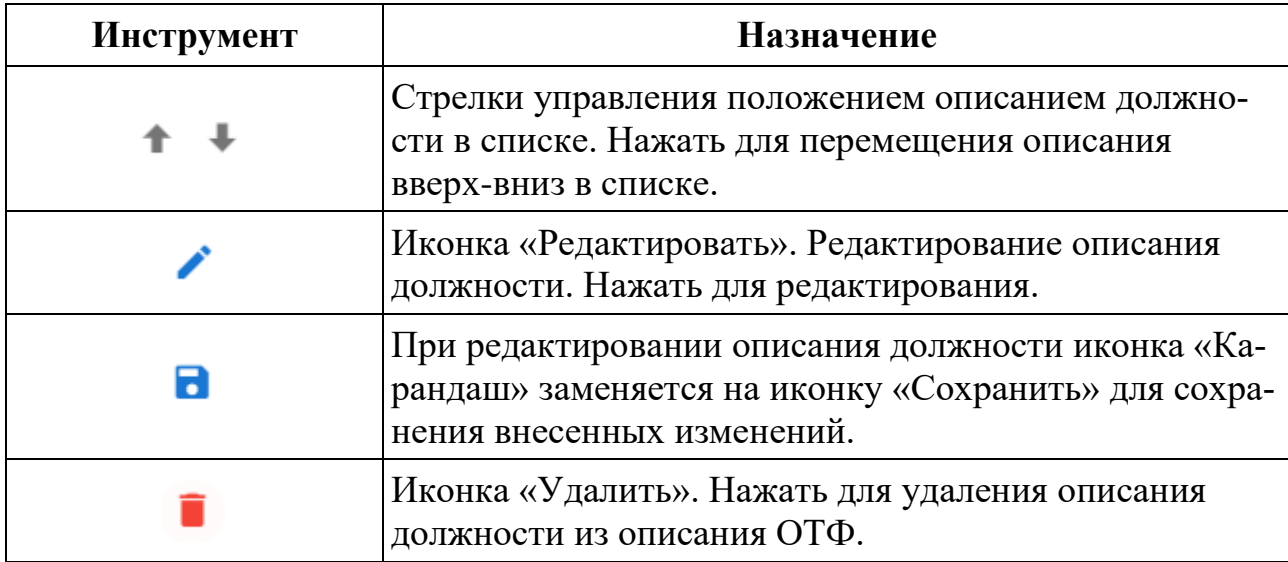

### **Блок «Требования к образованию и обучению»**

Создать или отредактировать необходимые требования к образованию и обучению. Все записи добавляются в список с разделителем «ИЛИ».

Принцип заполнения аналогичен блоку «Возможные наименования должностей». Инструменты используются такие же.

### **Блок «Требования к опыту практической работы»**

Создать или отредактировать необходимые требования к образованию и обучению.

Принцип заполнения аналогичен блоку «Возможные наименования должностей». Инструменты используются такие же.

### **Блок «Особые условия допуска к работе»**

Создать или отредактировать необходимые требования к образованию и обучению.

Принцип заполнения аналогичен блоку «Возможные наименования должностей». Инструменты используются такие же.

## <span id="page-27-0"></span>**6.3.5 2 зона. ТФ**

Зона содержит трудовые функции (ТФ), входящие в состав текущей ОТФ. Новые ТФ добавлять на карточке материнской ОТФ нажатием на кнопку добавления:

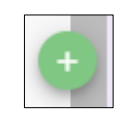

Инструменты работы с карточкой ТФ аналогичны инструментам карточки ОТФ, описанным в разделе **1 зона. ОТФ.**

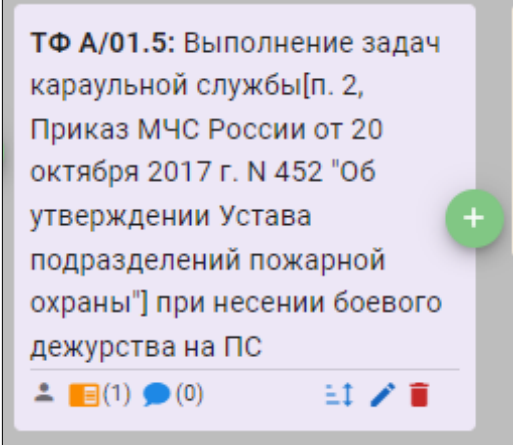

При добавлении новой ТФ Конструктор автоматически присваивает ей внутренний структурный код ТФ Y/ХХ.Х (где Y – литера материнской ОТФ, предпоследние символы  $XX$  – порядковый номер ТФ в пределах материнской ОТФ).

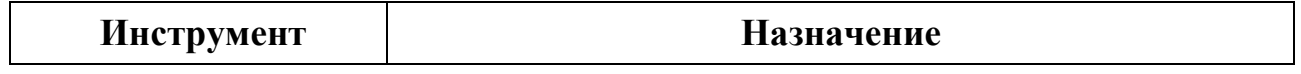

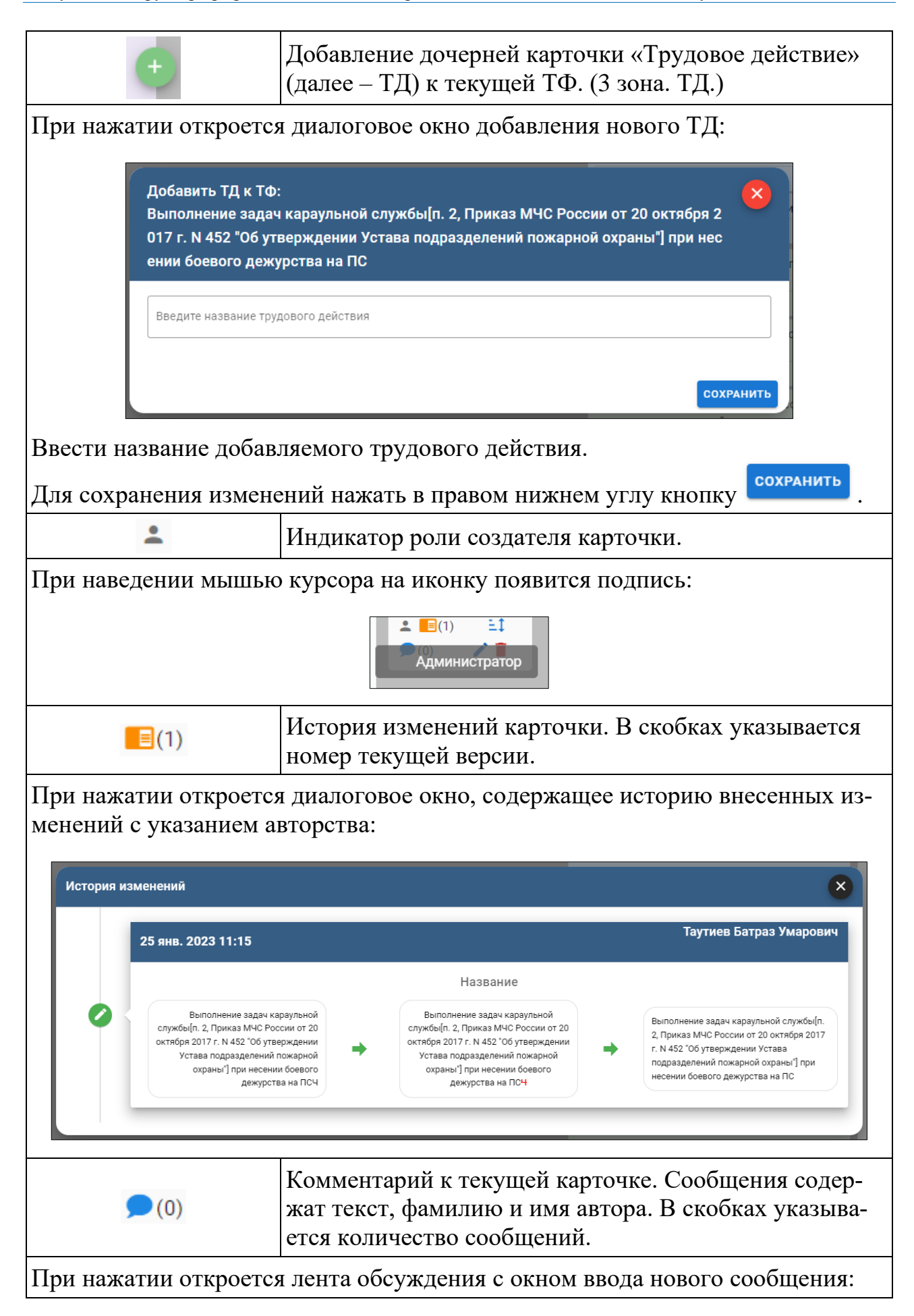

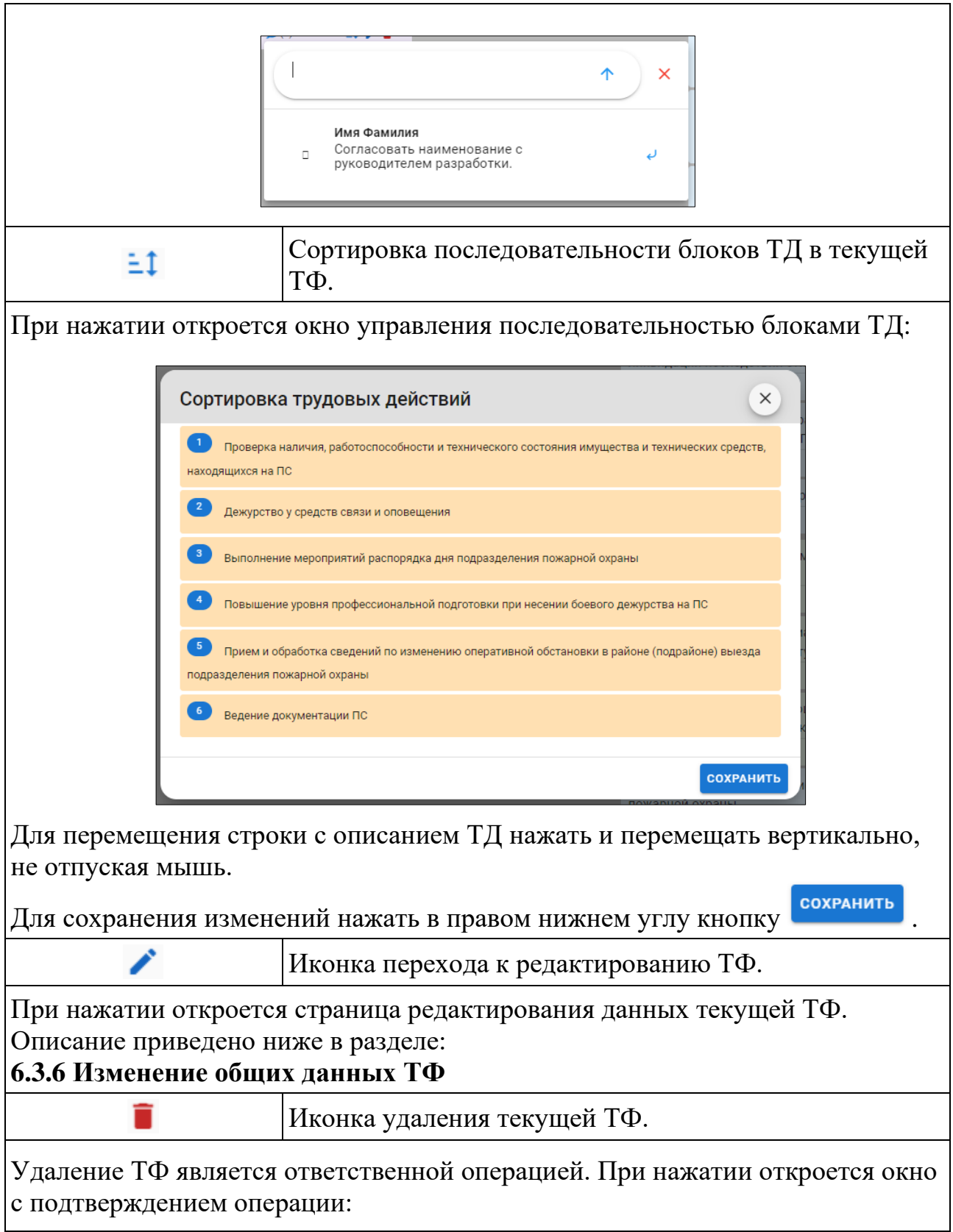

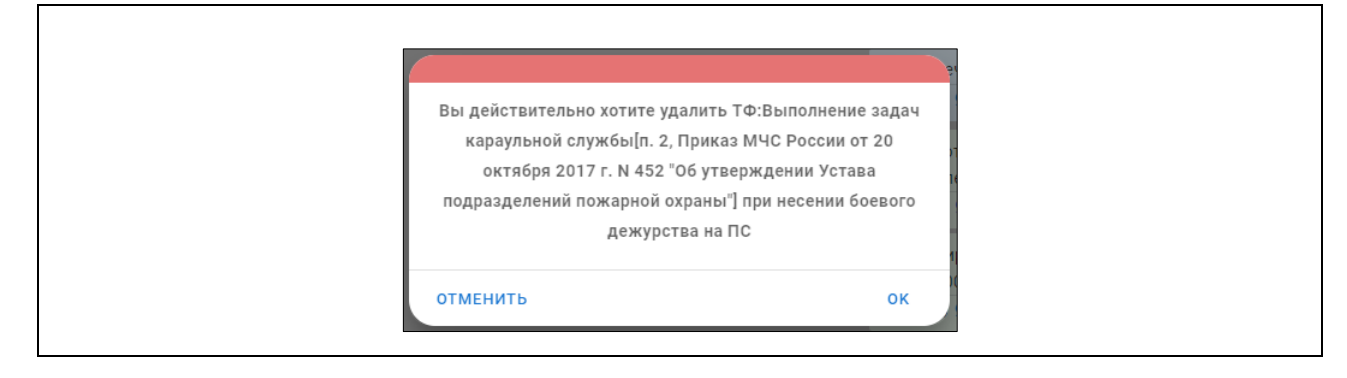

## <span id="page-30-0"></span>**6.3.6 Изменение общих данных ТФ**

В верхней части окна редактирования данных ТФ находятся:

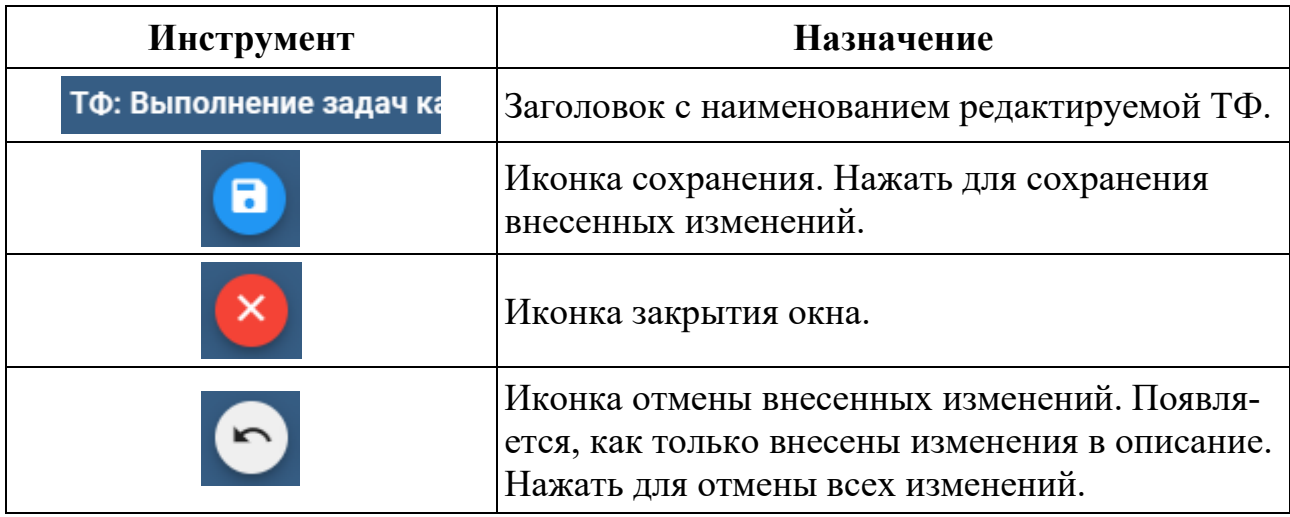

Основные данные содержат категории:

- Название;
- Статус выпадающий список для выбора статуса:

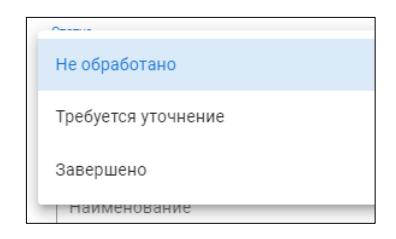

• Другие характеристики – перечень характеристик с возможностью ранжирования и редактирования:

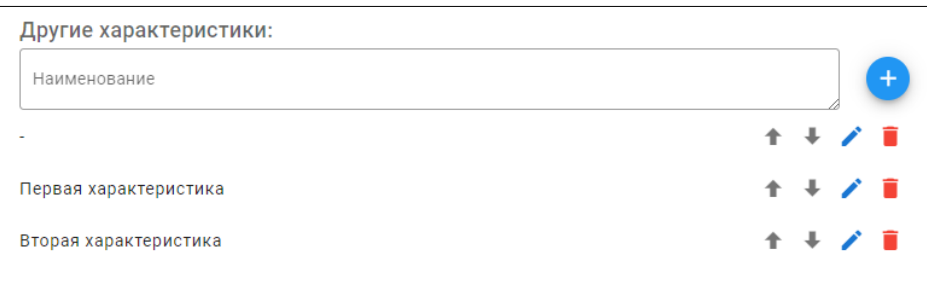

Напротив каждого описания характеристики присутствуют инструменты:

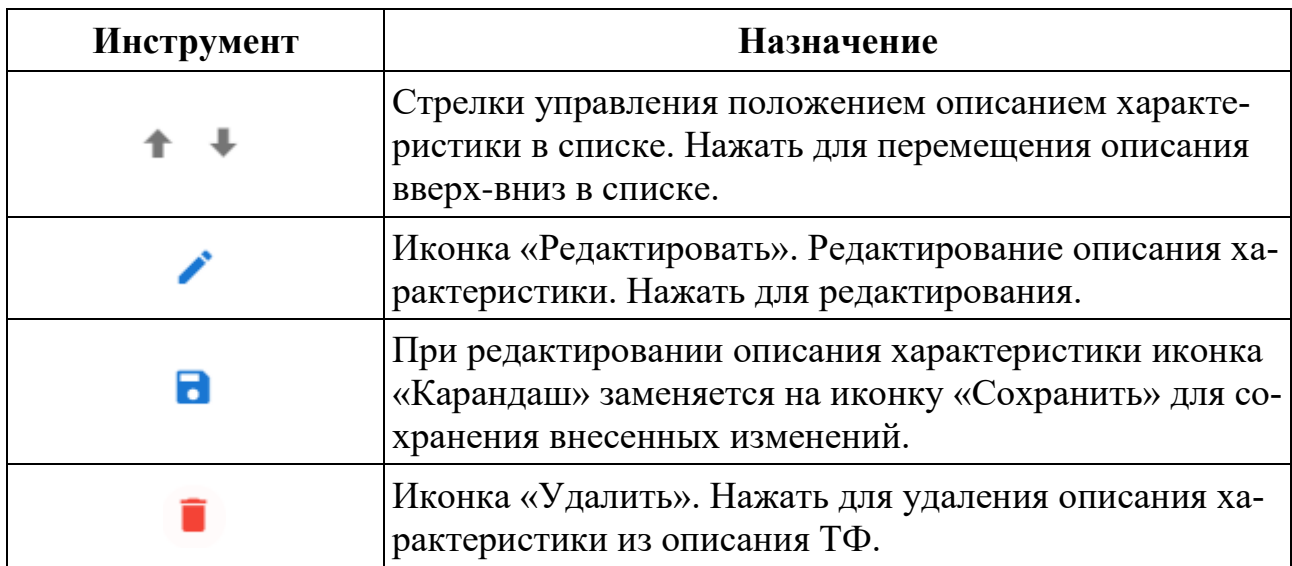

• Заметки – дополнительная информация для СПК и экспертов-разработчиков.

## <span id="page-31-0"></span>**6.3.7 3 зона. ТД**

Зона содержит трудовые действия (ТД), входящие в состав текущей ТФ. Новые ТД добавлять на карточке материнской ТФ нажатием на кнопку добавления:

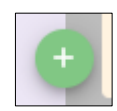

Инструменты работы с карточкой ТД аналогичны инструментам карточки ТФ, описанным в разделе **2 зона. ТФ.**

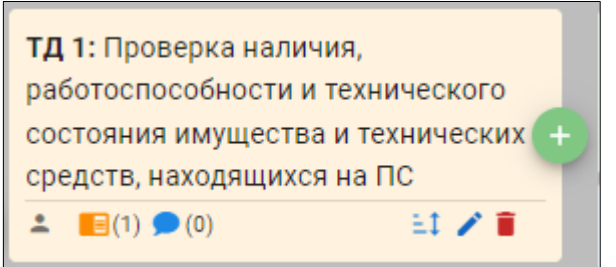

При добавлении новой ТД Конструктор автоматически присваивает ей внутренний структурный код ТД X (X – порядковый номер в пределах одной материнской ТФ)

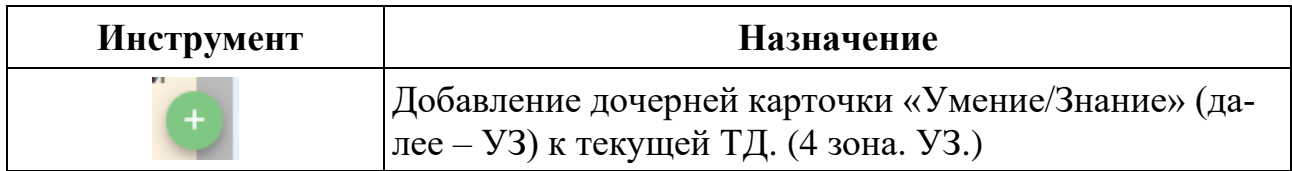

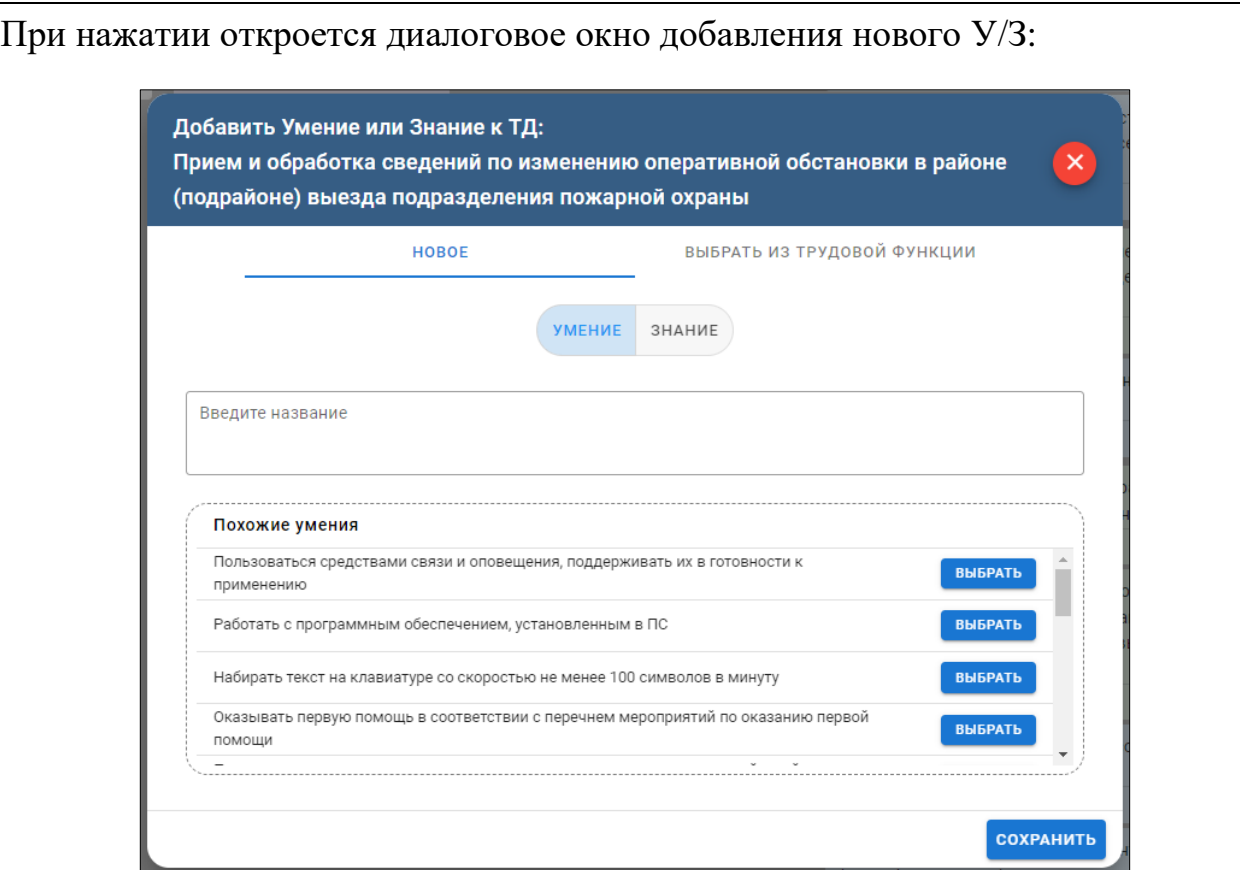

1. Выбрать центральным переключателем, что добавляется: Умение или Знание.

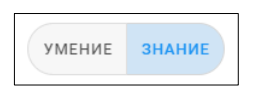

2. Определить: добавляется новое Умение/Знание либо его можно выбрать из уже имеющихся в Конструкторе.

# **Если выбрано: Умение Новое**

− Ввести в окне название нового Умения. По мере набора Конструктор будет отбирать в списке похожих умений имеющиеся Умения, содержащие данное слово:

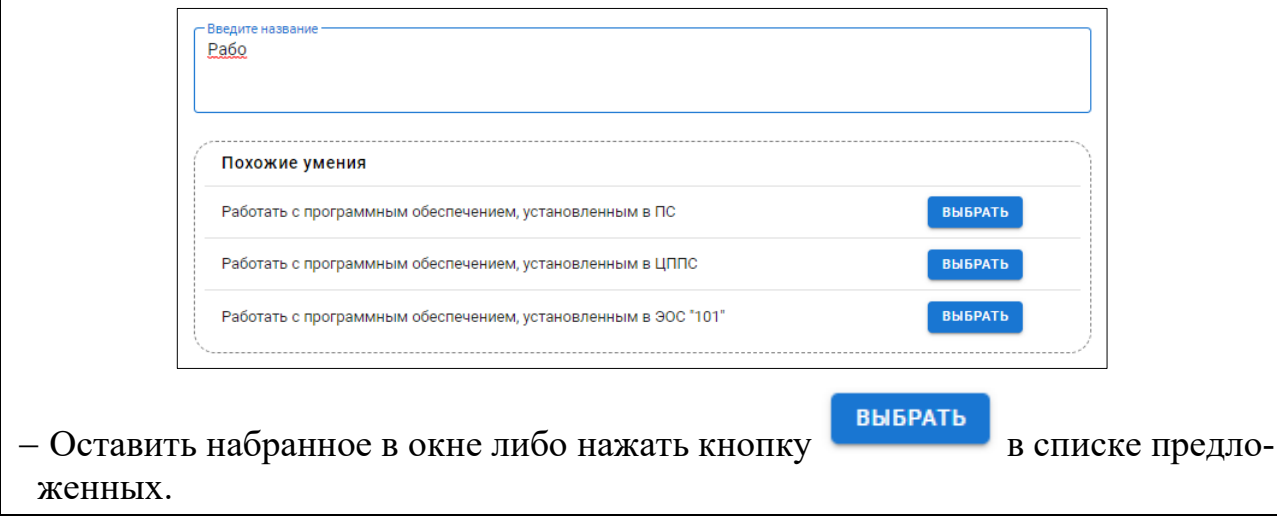

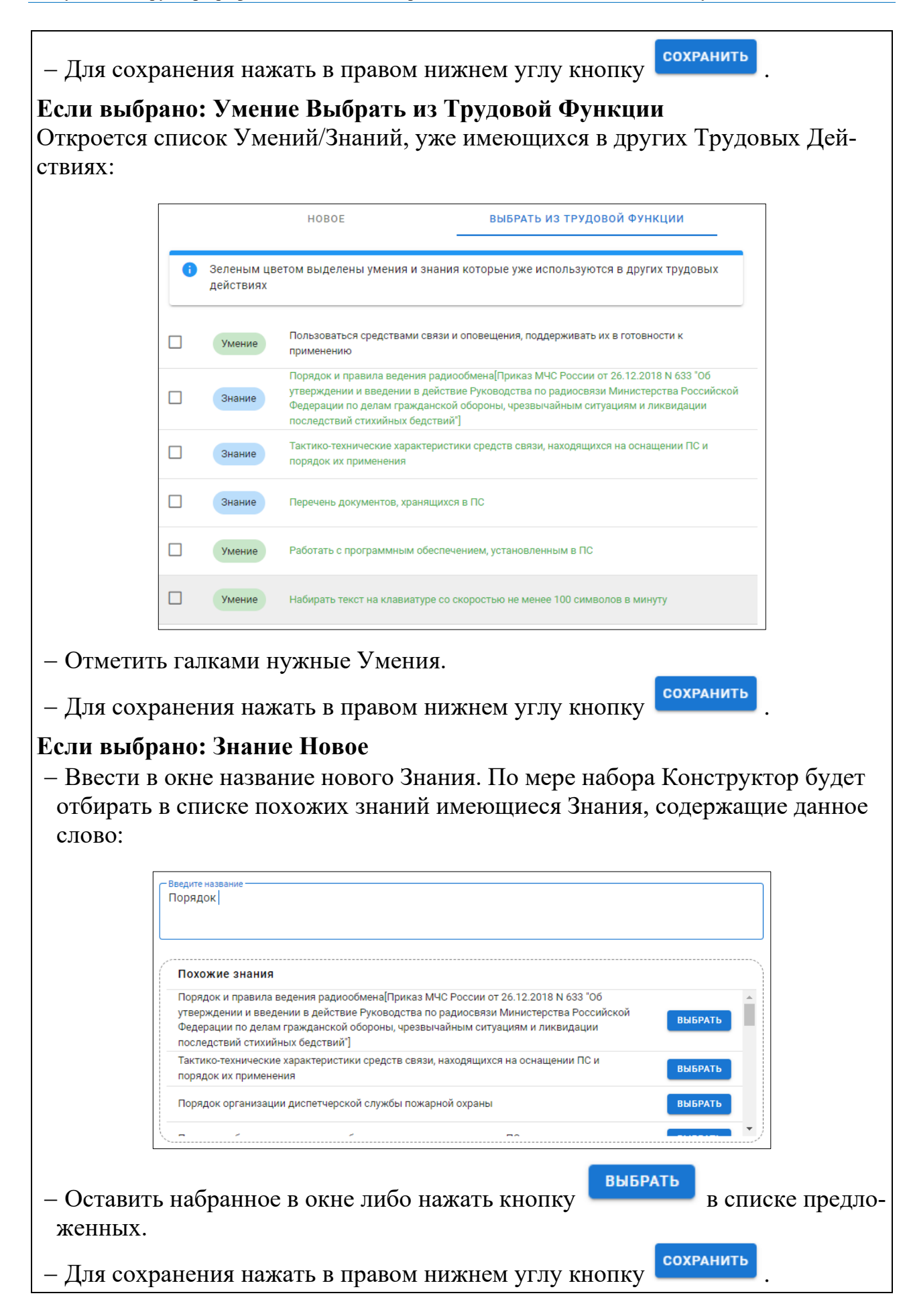

#### **Если выбрано: Знание Выбрать из Трудовой Функции**

Откроется список Умений/Знаний, уже имеющихся в других Трудовых Действиях:

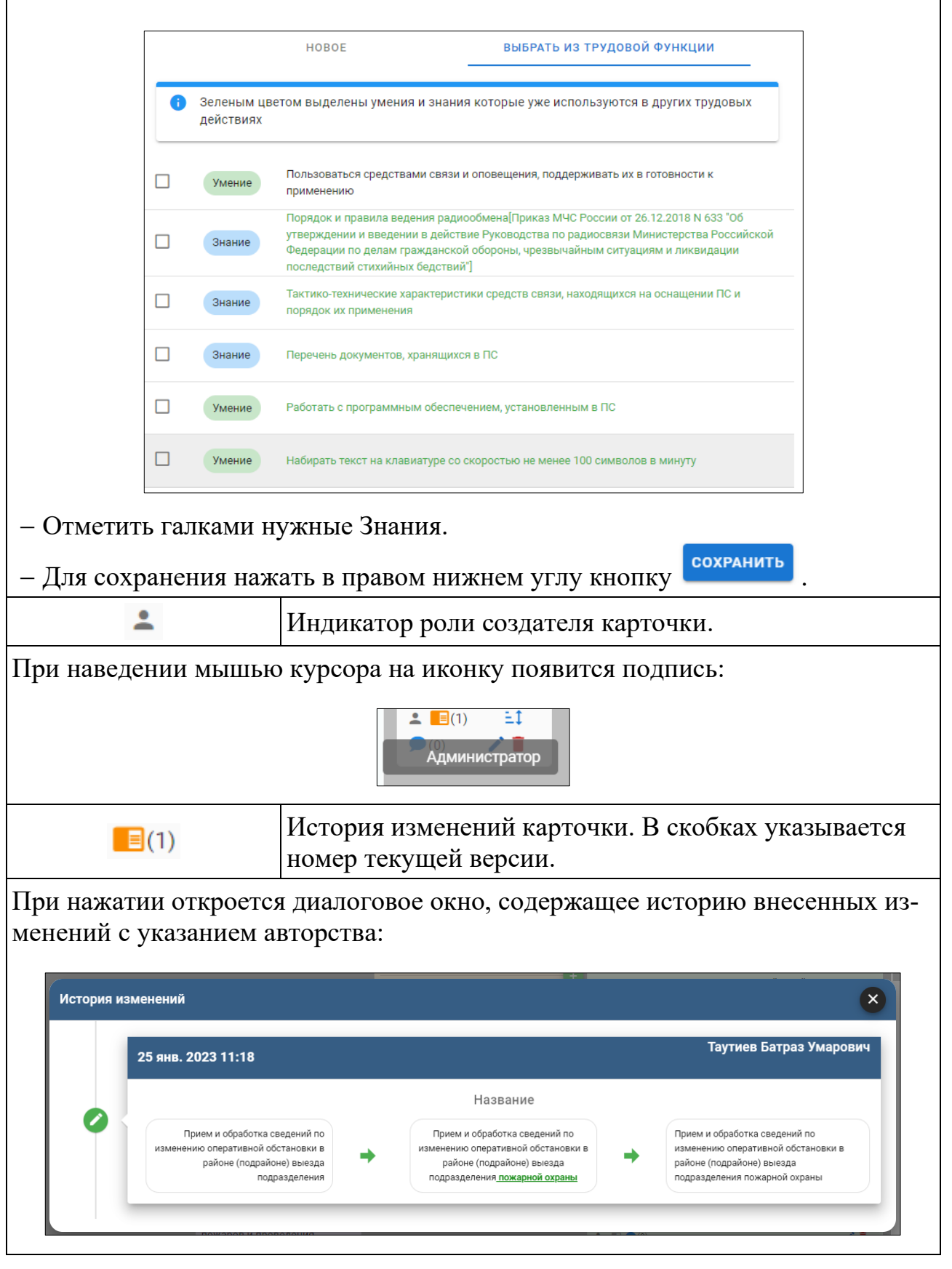

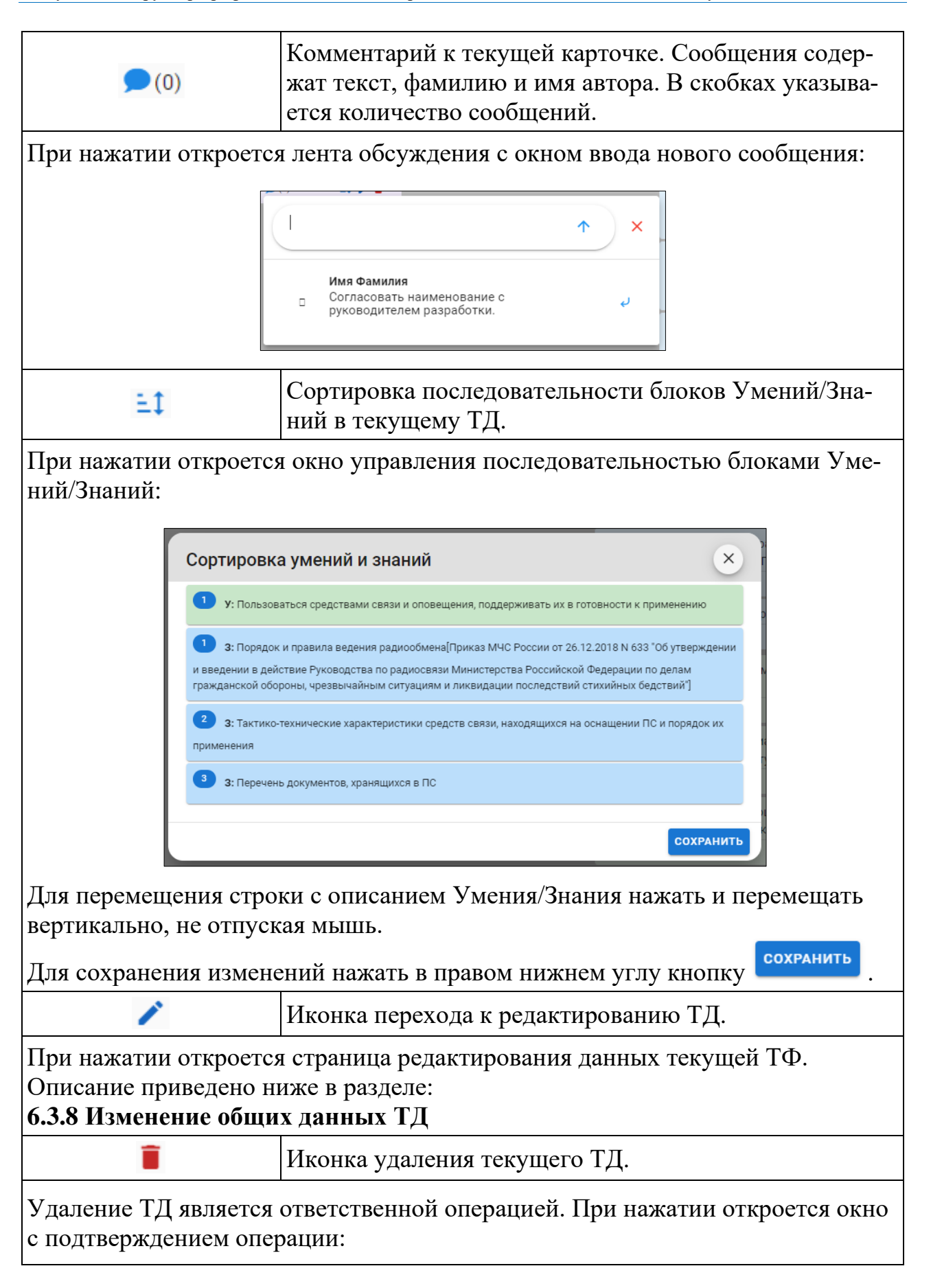

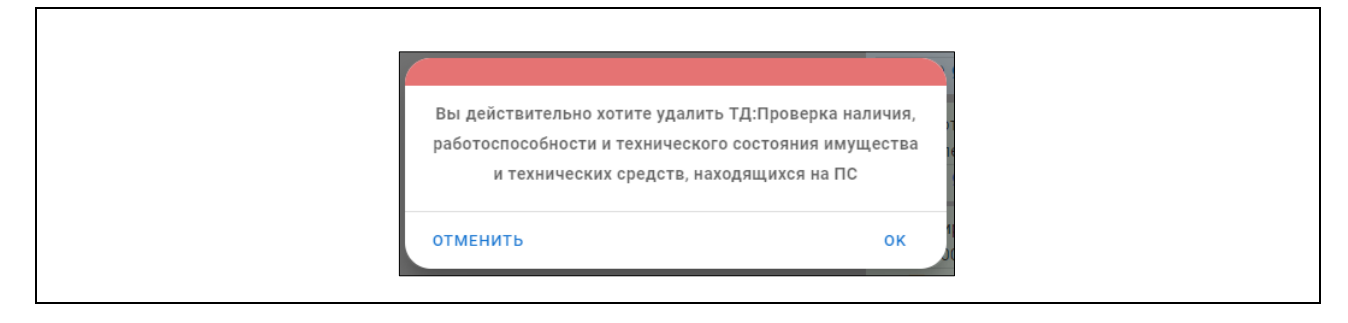

# <span id="page-36-0"></span>**6.3.8 Изменение общих данных ТД**

В верхней части окна редактирования общих данных Трудового Действия находятся:

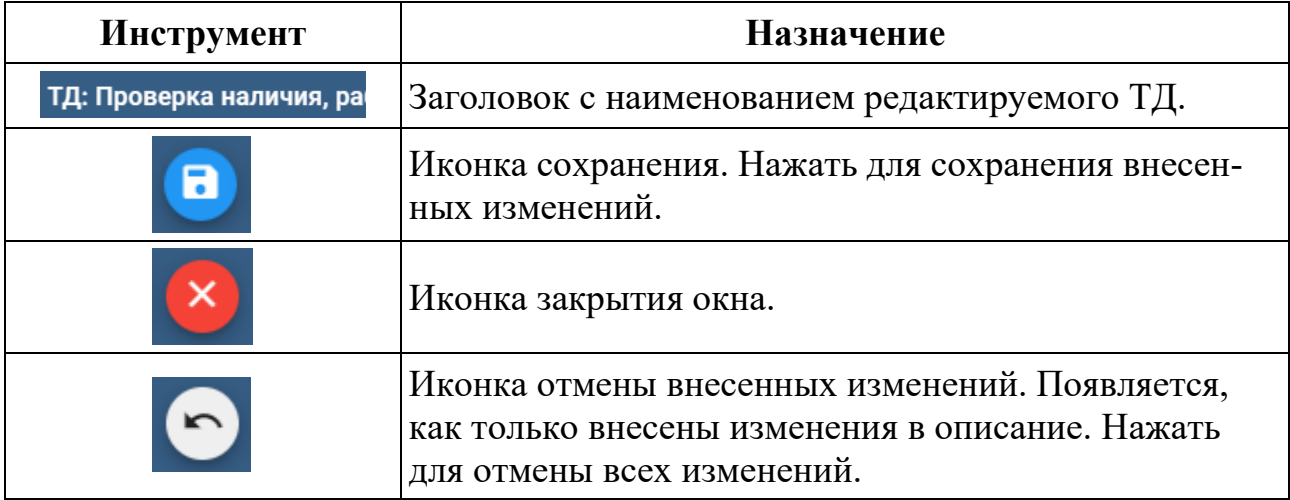

Главное окно общих данных ТД разделено на три блока:

- Название;
- Статус выпадающий список для выбора статуса:

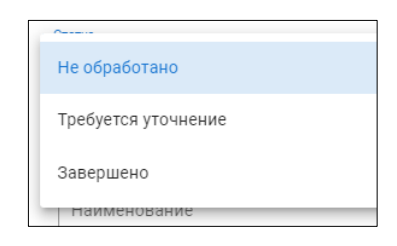

• Заметки – дополнительная информация для СПК и экспертов-разработчиков.

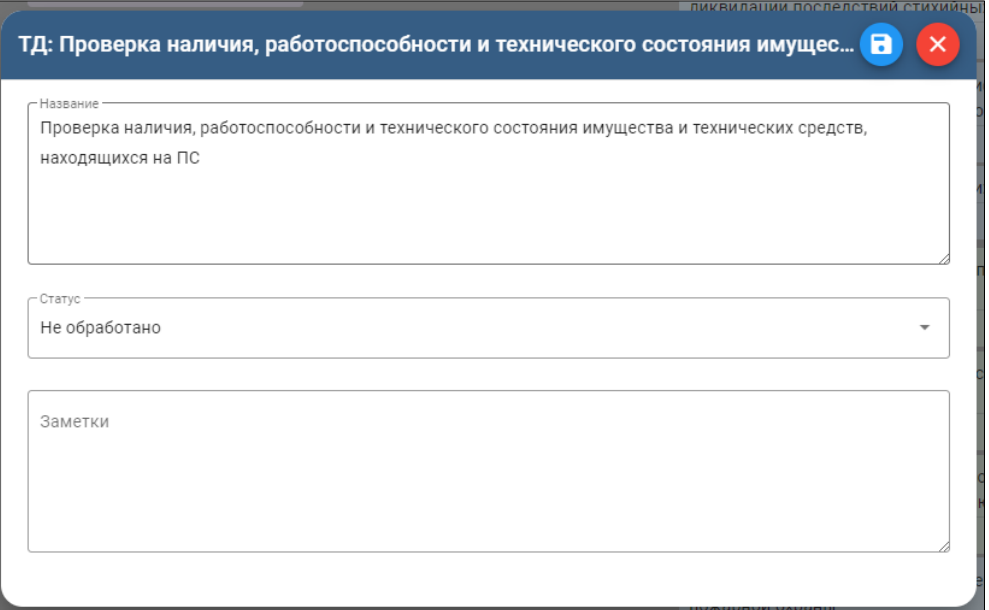

#### <span id="page-37-0"></span>**6.3.9 4 зона. У/З**

Зона содержит трудовые Умения и Знания (У/З), входящие в состав текущего ТД. Новые У/З добавлять на карточке материнского ТД нажатием на кнопку добавления:

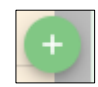

Инструменты работы с карточкой У/З аналогичны инструментам карточки ТД, описанным в разделе **3 зона. ТД.** Только в этой категории карточек отсутствуют инструменты добавления и сортировки дочерних карточек.

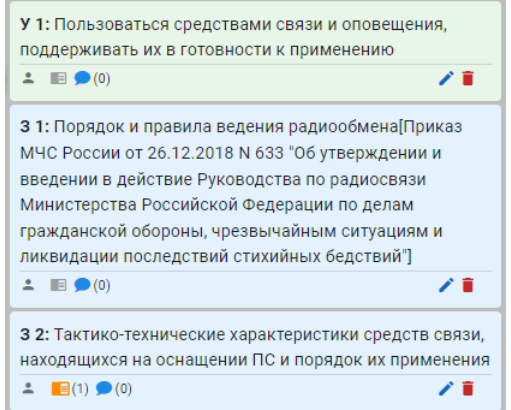

При добавлении нового У или З Конструктор автоматически присваивает им внутренний структурный код У Х (Х – порядковый номер) или З Х (Х – порядковый номер). У каждой категории своя последовательность нумерации.

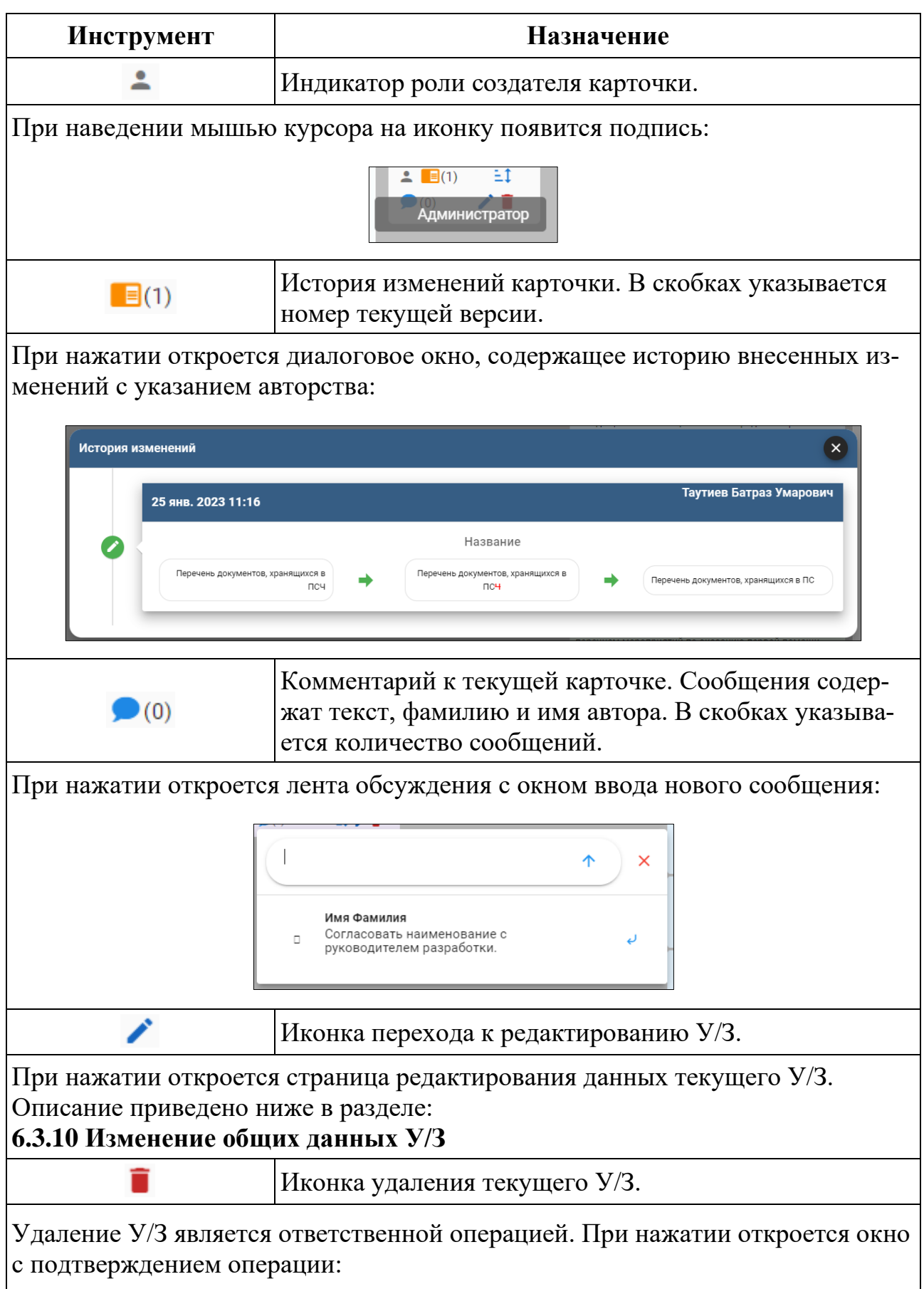

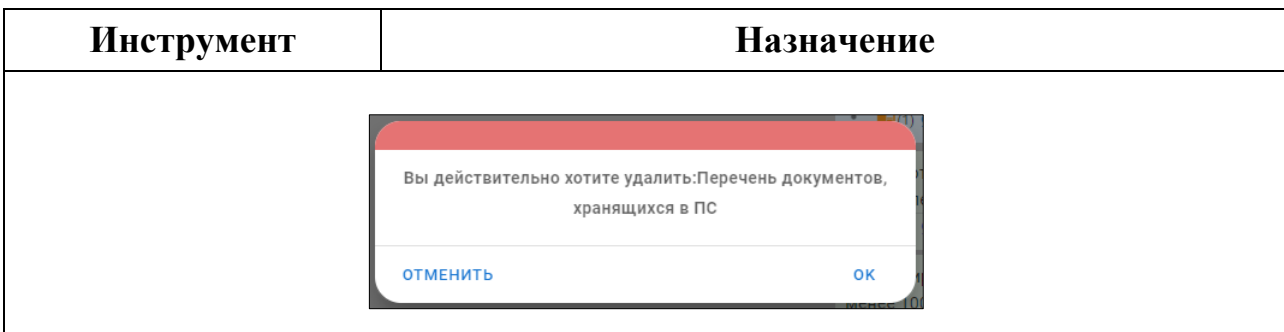

## <span id="page-39-0"></span>**6.3.10Изменение общих данных У/З**

В верхней части окна редактирования общих данных Умения/Знания находятся:

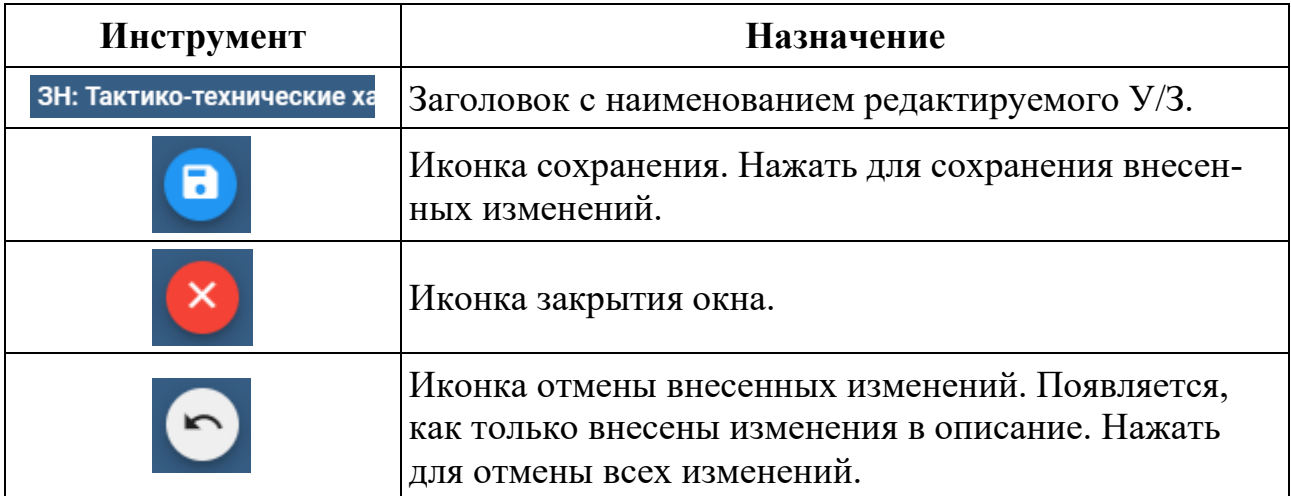

В верхней части главного окна общих данных содержится переключатель выбора типа карточки:

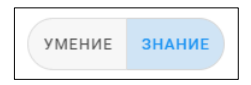

Главное окно общих данных У/З разделено на три блока:

- Название;
- Статус выпадающий список для выбора статуса:

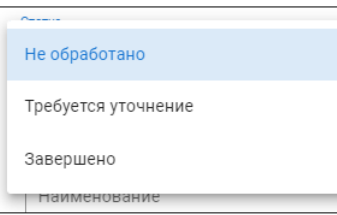

• Заметки – дополнительная информация для СПК и экспертов-разработчиков.

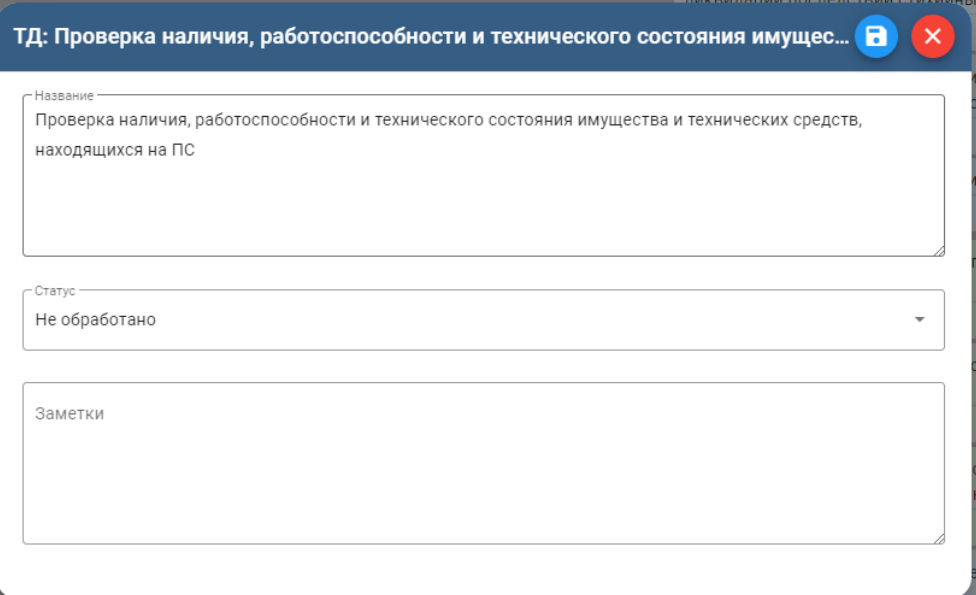

# <span id="page-41-0"></span>**7 Решение проблем**

В случае возникновения ошибок в работе программного обеспечения, обратитесь в отдел технической поддержки АО «Национальные Квалификации» по телефону:

8-800-500-71-16

или по электронной почте:

[support@ao-nk.ru](mailto:support@ao-nk.ru)

При необходимости приложите снимки экрана с возникшей ошибкой – так специалисту отдела технической поддержки будет проще понять местонахождение и причину возникновения ошибки.

### <span id="page-42-0"></span>**8 Договорная информация**

#### <span id="page-42-1"></span>**8.1 Условия поставки**

Программное обеспечение предоставляется на условиях простой неисключительной лицензии «как есть», в соответствии с лицензионным соглашением.

### <span id="page-42-2"></span>**8.2 Юридические права и обязанности**

### <span id="page-42-3"></span>**8.2.1 Обязанности разработчика**

Исправлять неисправности программного обеспечения, в соответствии с приоритетом значимости такой неисправности, влияющей на функционирование программного обеспечения, при условии действующего договора между Пользователем и Правообладателем. Срок для исправления от 3 дней до 3 месяцев.

## <span id="page-42-4"></span>**8.2.2 Права пользователя**

Направлять правообладателю программного обеспечения на адрес электронной почты:

#### [support@ao-nk.ru](mailto:support@ao-nk.ru)

сообщения об обнаруженных неисправностях в работе программного обеспечения.

Получать сведения об обновлениях программного обеспечения от Правообладателя.

## <span id="page-42-5"></span>**8.3 Стандарты и законы**

Порядок разработки программного обеспечения определяется стандартом ISO/IEC 12207:2008 (соответствует ГОСТ Р ИСО/МЭК 12207-2010), в соответствии со следующей спецификацией:

<https://www.iso.org/standard/43447.html>

Контроль версионности исходного кода обеспечивается программным обеспечением, реализующим стандарт IEEE 828-2012, в соответствии со следующей спецификацией:

<http://ieeexplore.ieee.org/document/6170935>

# <span id="page-43-0"></span>**9 Техническая и информационная поддержка**

### **АО «Национальные квалификации»**

Общие контакты: 8-800-500-71-16

[support@ao-nk.ru](mailto:support@ao-nk.ru)